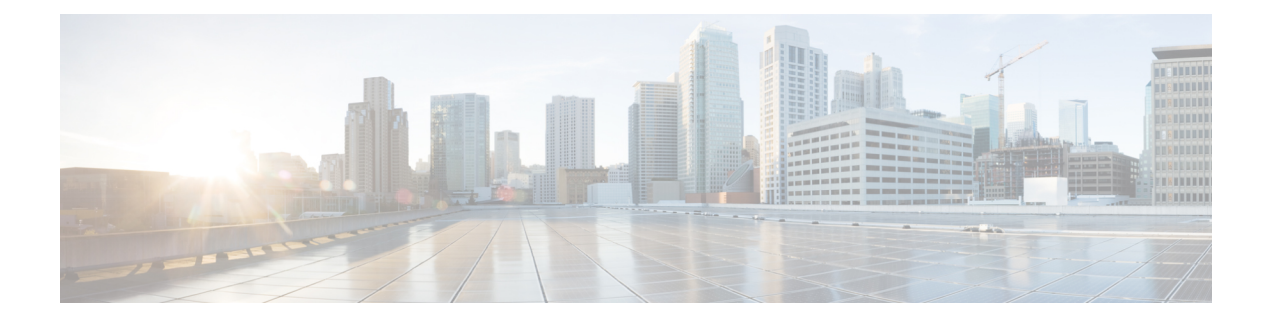

# **Crosswork Data Gateway** のインストール

ここでは、次の内容について説明します。

- Cisco Crosswork Data Gateway [のインストール](#page-0-0) (1 ページ)
- [インストール後のタスク](#page-30-0) (31 ページ)
- Cisco Crosswork Data Gateway [の認証と登録](#page-33-0) (34 ページ)
- Cisco Crosswork Data Gateway [プールを作成します。](#page-34-0) (35ページ)
- Crosswork Data Gateway [のインストールと登録のトラブルシューティング](#page-36-0) (37ページ)

# <span id="page-0-0"></span>**Cisco Crosswork Data Gateway** のインストール

この手順は、Cisco Crosswork Data Gateway を初めてインストールする場合や、追加の Cisco Crosswork Data Gateway VM を追加する場合に使用できます。

(注)

Cisco Crosswork で Cisco Crosswork Data Gateway を再展開する場合は、自動登録が機能するよ うに以前の Cisco Crosswork エントリを削除します。

**Cisco Crosswork Data Gateway** の展開とセットアップのワークフロー

Cisco Crosswork で使用する Crosswork Data Gateway VM を展開して設定するには、次の手順を 実行します。

- **1.** Cisco Crosswork Data Gateway の展開タイプ(標準または拡張)を選択します。「[Cisco](b_cisco_crosswork_platform_40_and_applications_install_guide_chapter2.pdf#nameddest=unique_17) [Crosswork](b_cisco_crosswork_platform_40_and_applications_install_guide_chapter2.pdf#nameddest=unique_17) Data Gateway の要件」を参照してください。
- **2.** 使用するプラットフォームに Cisco Crosswork Data Gateway をインストールします。

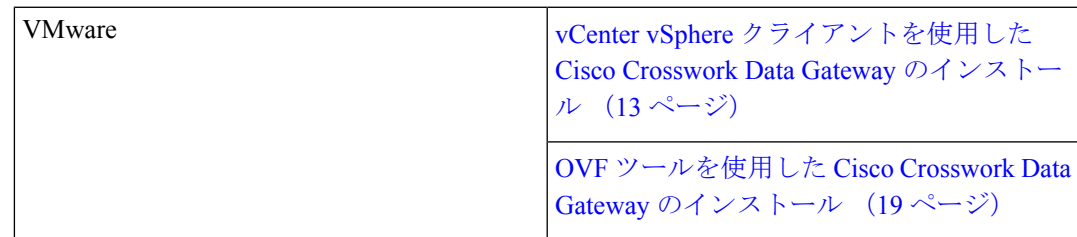

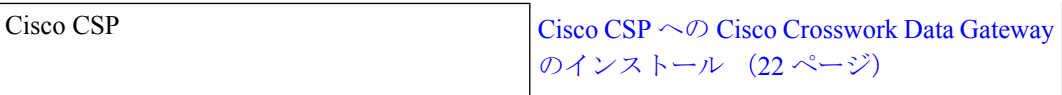

- **3.** Cisco Crosswork Data Gateway VM でタイムゾーンを設定します。[「タイムゾーンの設定](#page-31-0) ( 32 [ページ\)](#page-31-0)」を参照してください。
- **4.** Cisco Crosswork への Cisco Crosswork Data Gateway の登録を確認します。「Cisco [Crosswork](#page-33-0) Data Gateway [の認証と登録](#page-33-0) (34 ページ)」を参照してください。

Cisco Crosswork Data Gateway が Cisco Crosswork に正常に登録されたことを確認したら、Cisco Crosswork Data Gateway プールを作成し、Cisco Crosswork Data Gateway VM をプールに追加し ます。

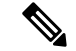

負荷または拡張のために複数の Cisco Crosswork Data Gateway を使用する場合や Cisco Data Gateway の高可用性を活用する場合は、すべての Cisco Crosswork Data Gateway VM をインス トールして、それらを Data Gateway のプールに追加することを推奨します。 (注)

#### **Cisco Crosswork Data Gateway** のパラメータと展開のシナリオ

Cisco Crosswork Data Gateway のインストールを開始する前に、次の項で説明するパラメータと 可能な展開シナリオを確認してください。上記の方法を使用して Cisco Crosswork Data Gateway をインストールする場合は、この項を参照してパラメータ値を指定する必要があります。

証明書チェーンは、VMの事前設定された証明書または生成済みの証明書を上書きし、SCPURI (user:host:/path/to/file)として指定されます。 (注)

**\*** は必須パラメータであることを示します。その他はオプションです。必要な展開シナリオの 種類に基づいて選択できます。展開シナリオについては、必要に応じて説明します。

<span id="page-1-0"></span>**\*\***インストール中に入力できるパラメータ、または追加の手順を使用して対処できるパラメー タを示します。

表 **<sup>1</sup> : Cisco Crosswork Data Gateway** の展開パラメータとシナリオ

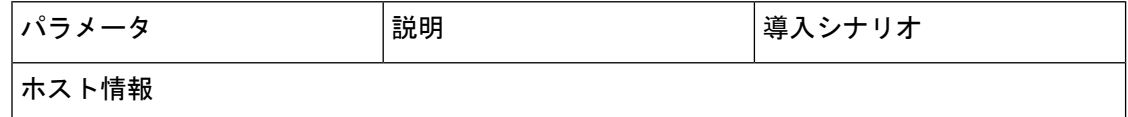

I

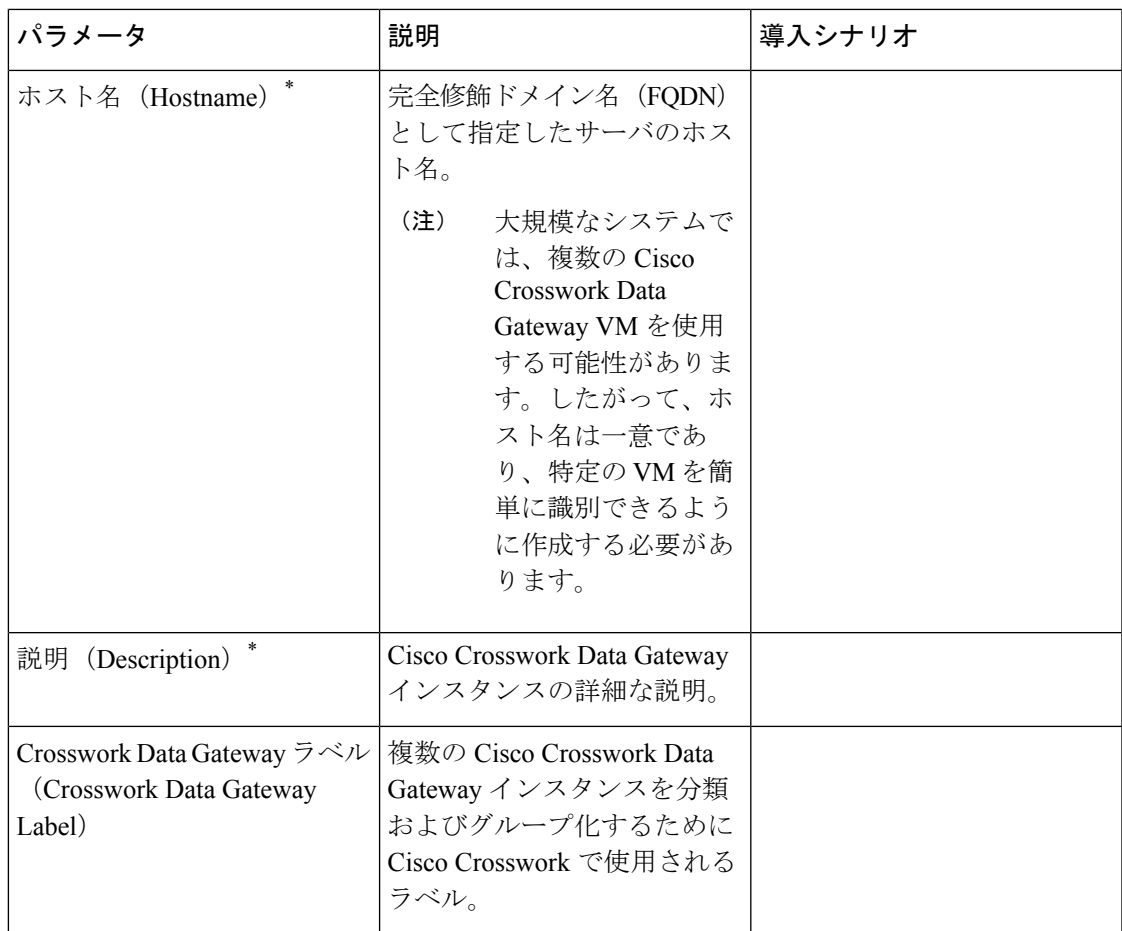

I

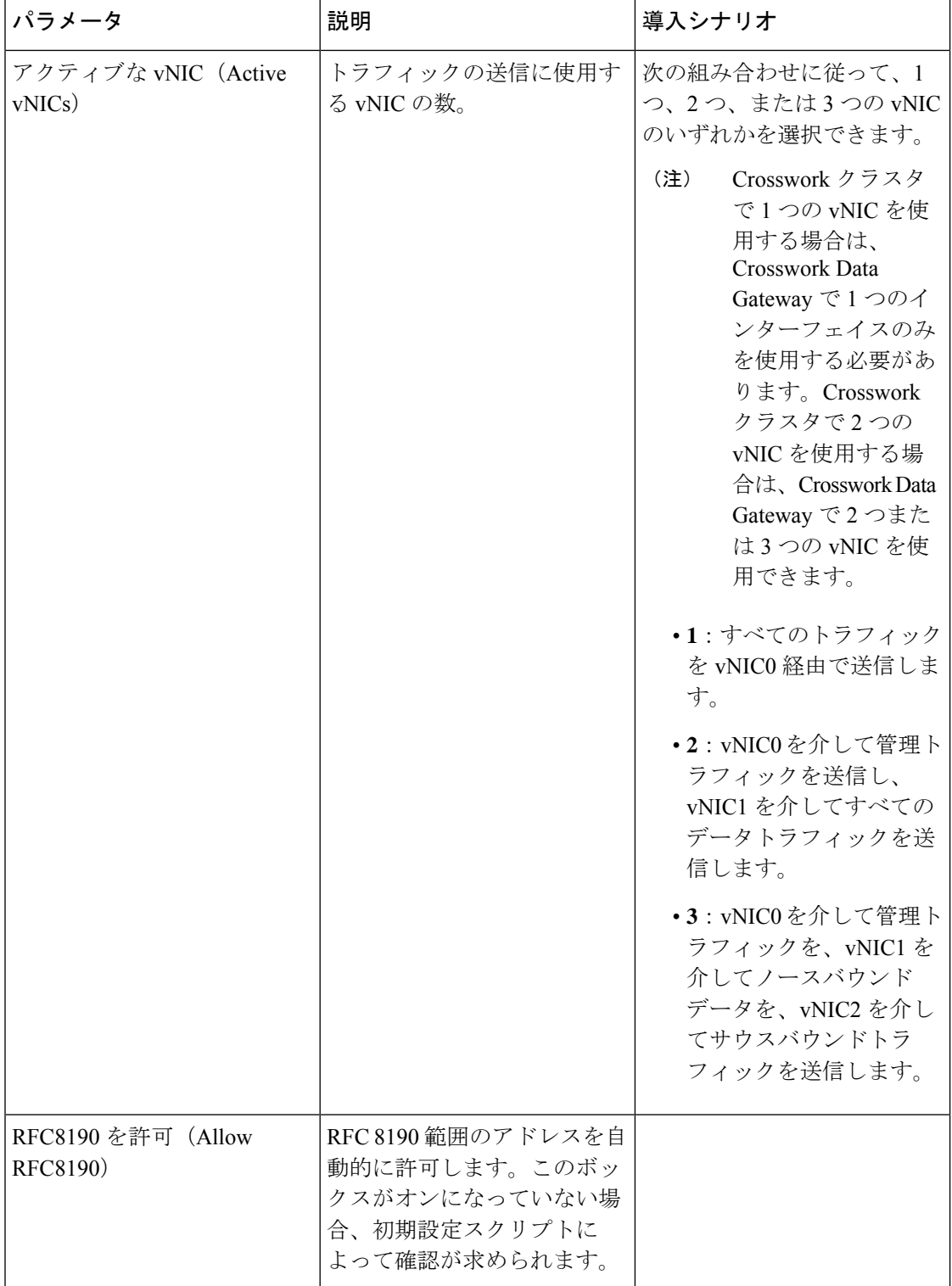

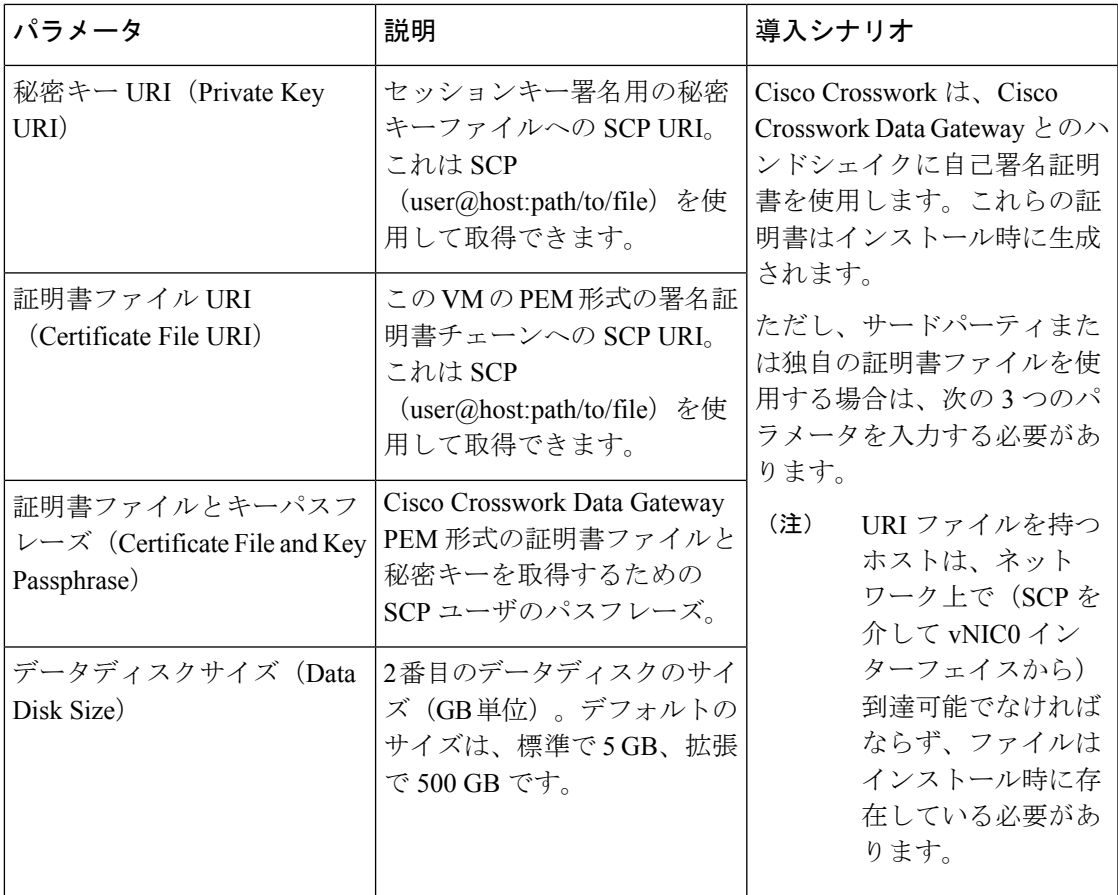

#### パスフレーズ

インストール時に、Crosswork Data Gateway は 2 つのデフォルトユーザアカウントを作成しま す。

- **1.** インストール時にユーザ名に **dg-admin** とパスワードが設定された Cisco Crosswork Data Gateway の管理者。管理者は、この ID を使用してログインし、Crosswork Data Gateway のトラブルシューティングを行います。
- **2.** インストール時にユーザ名に**dg-oper**とパスワードを設定したCiscoCrossworkDataGateway のオペレータ。これは読み取り専用ユーザで、すべての「read」操作と一部の限定された 「action」コマンドを実行する権限があります。

管理者およびオペレータが実行できる操作については、 『*Cisco Crosswork Infrastructure 4.0 and Applications Administration Guide*』の「*Supported User Roles*」の項を参照してください。

これら 2 つの定義済みユーザ名は予約済みであり、変更できません。 (注)

パスワードの変更は、両方のアカウントのコンソールから許可されます。

パスワードを紛失したか、または忘れた場合、ユーザは新しいVMを作成し、現在 の VM を破棄して、新しい VM を Cisco Crosswork で再登録する必要があります。

I

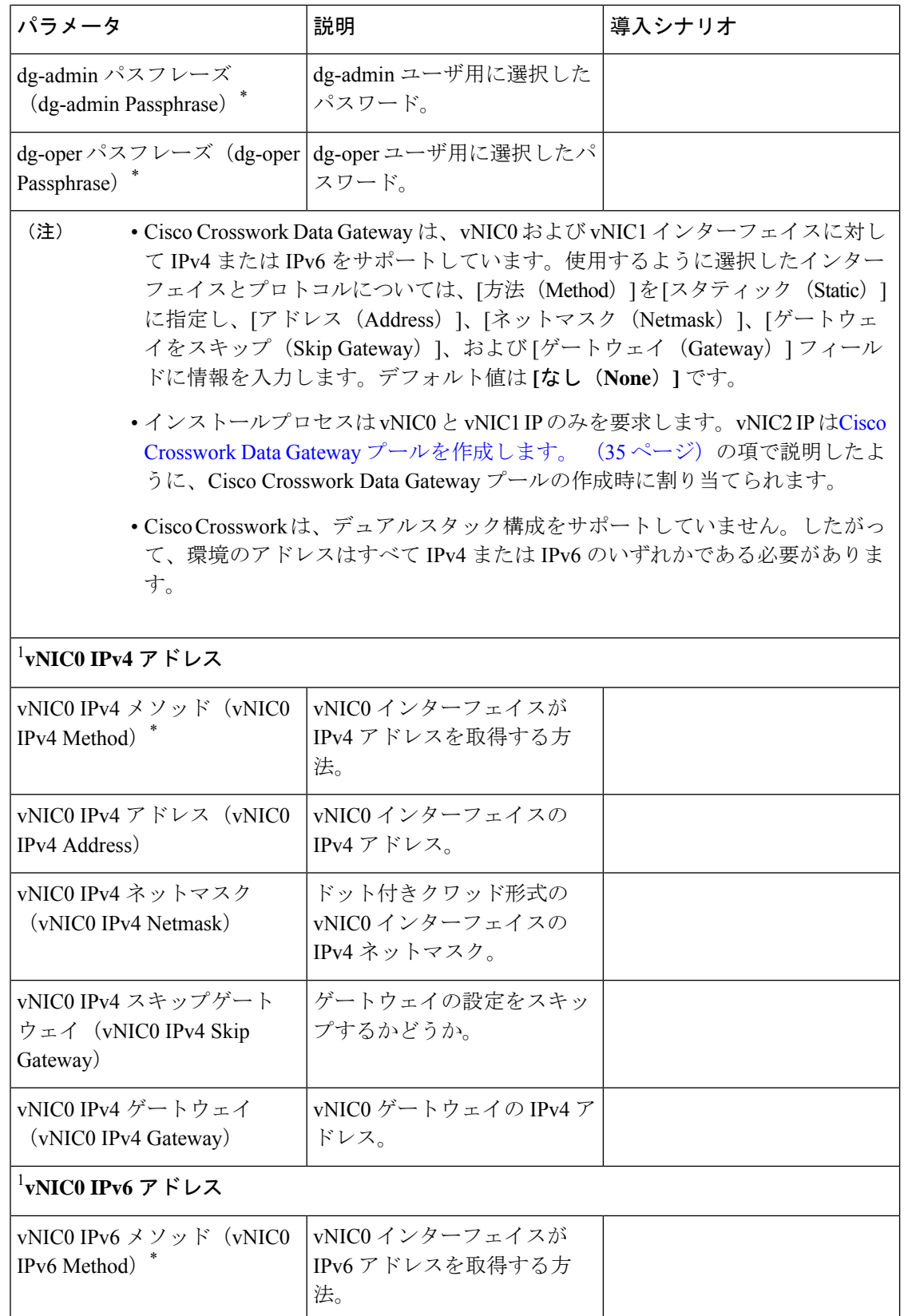

 $\mathbf I$ 

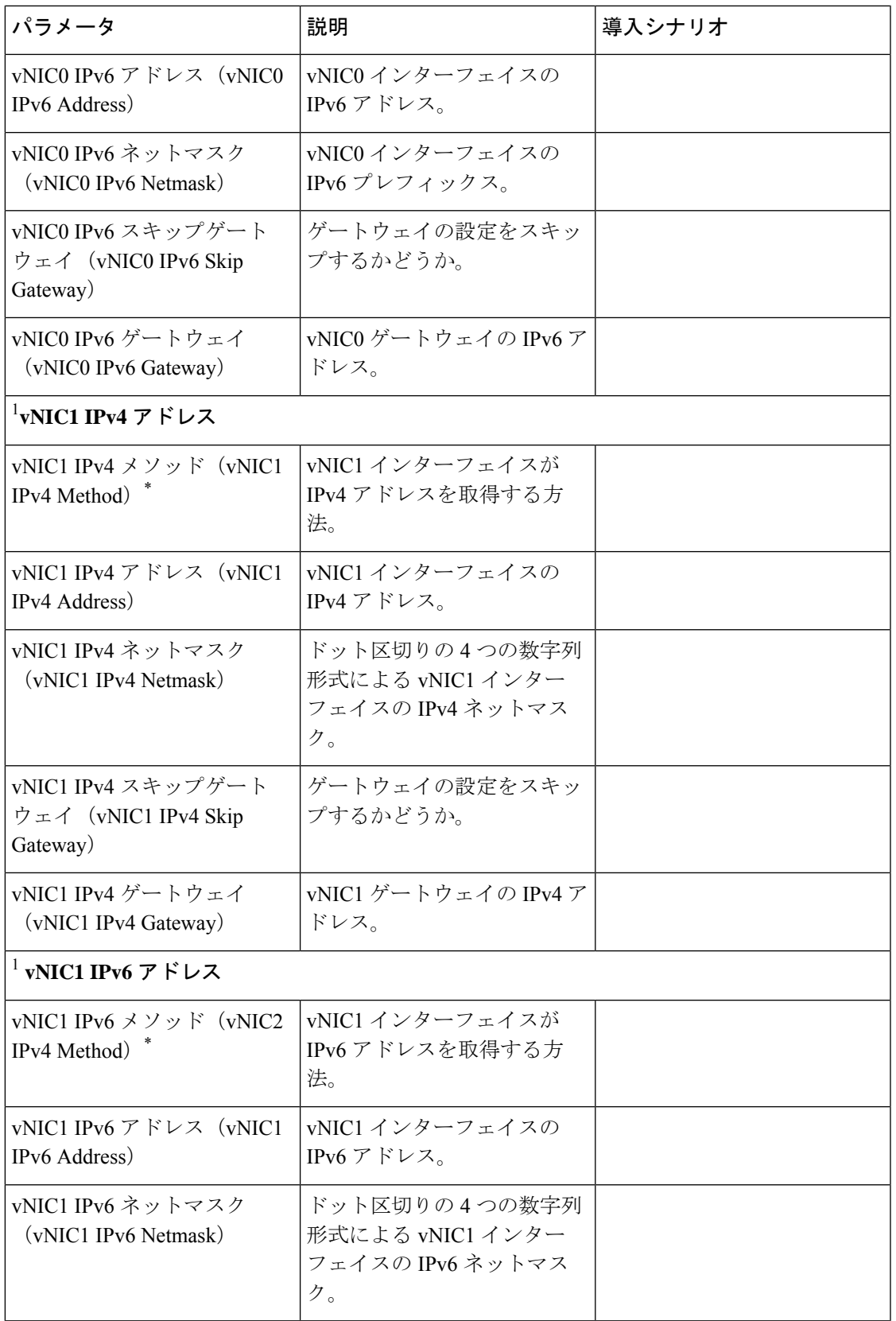

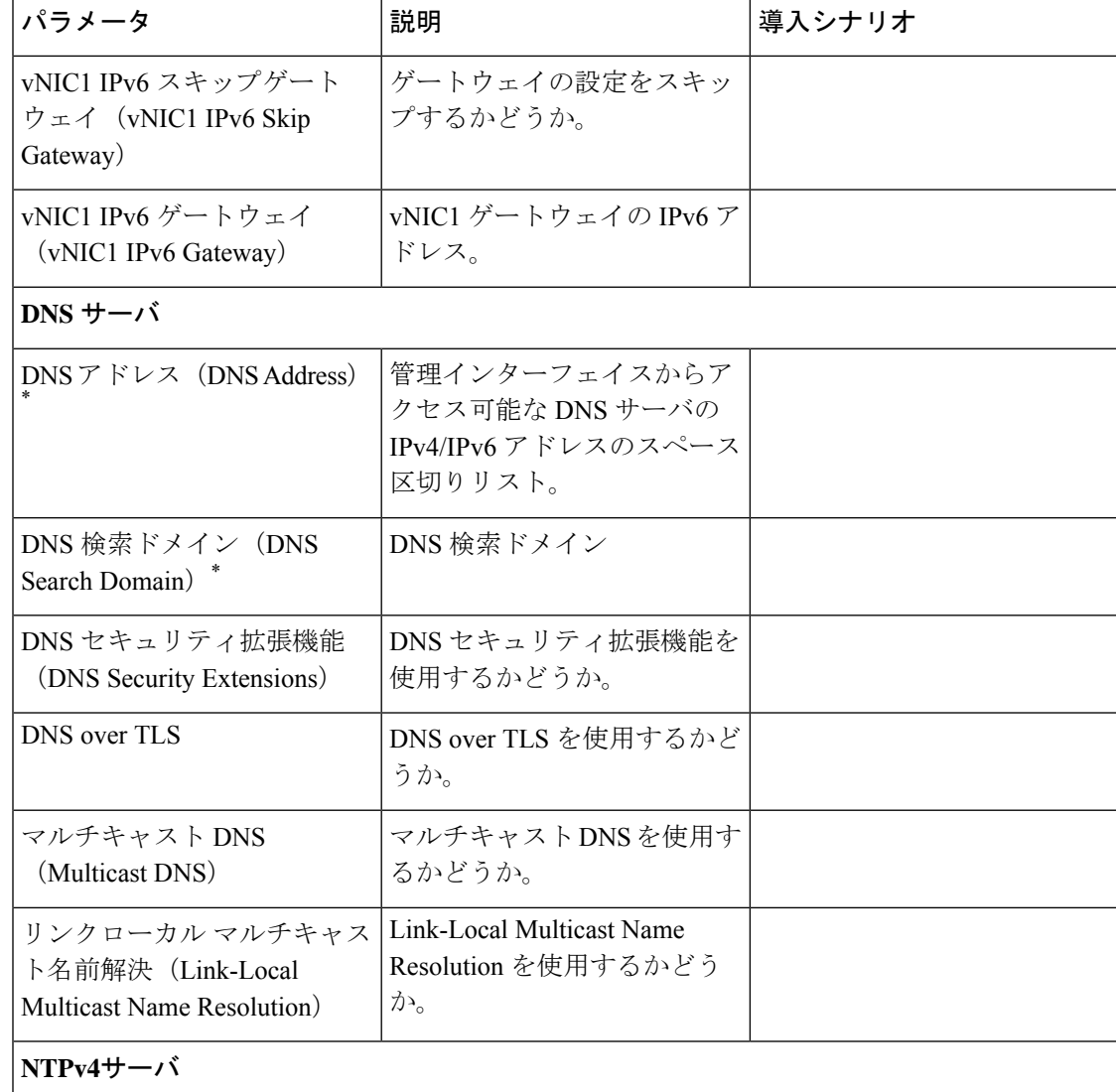

I

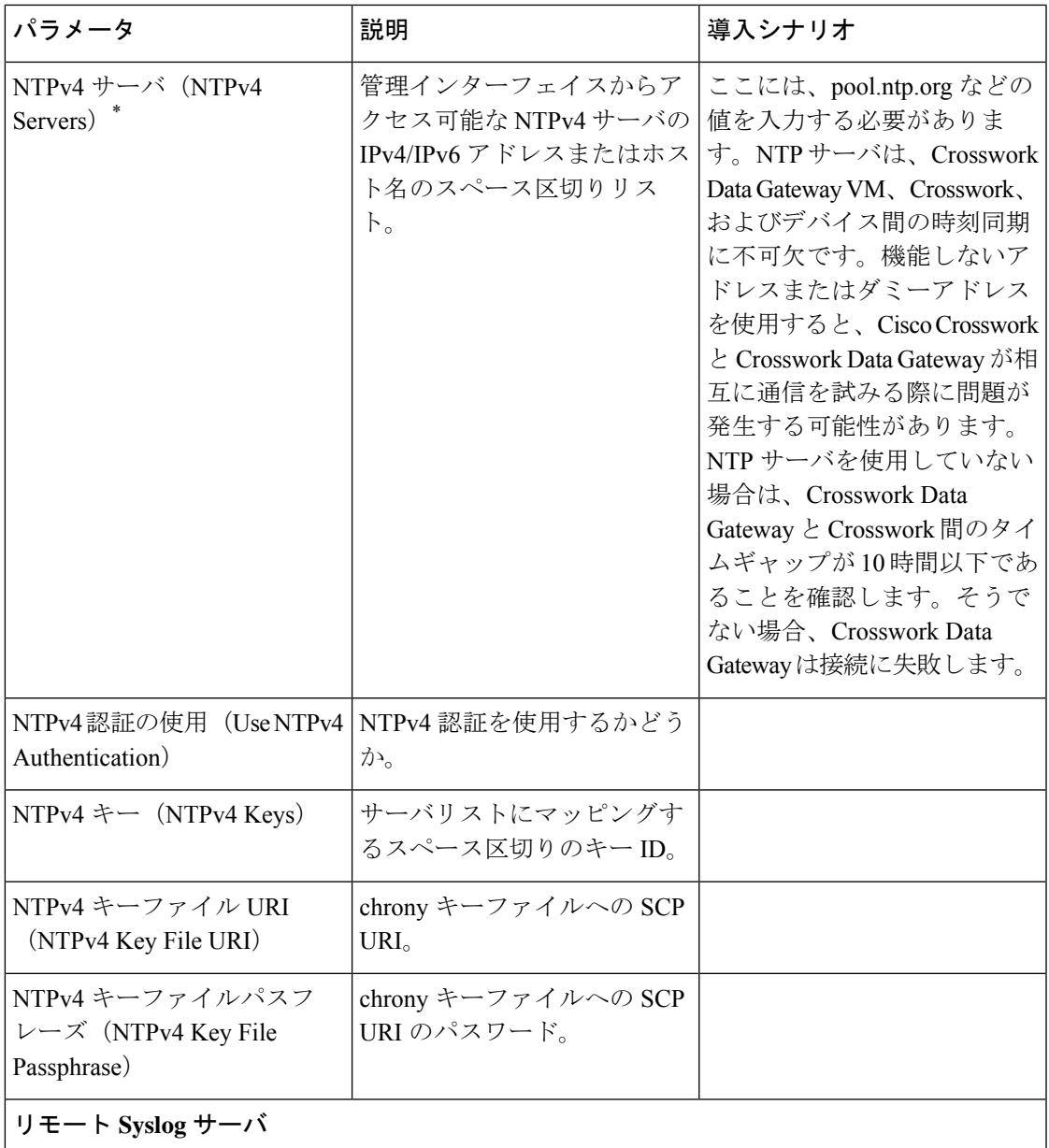

I

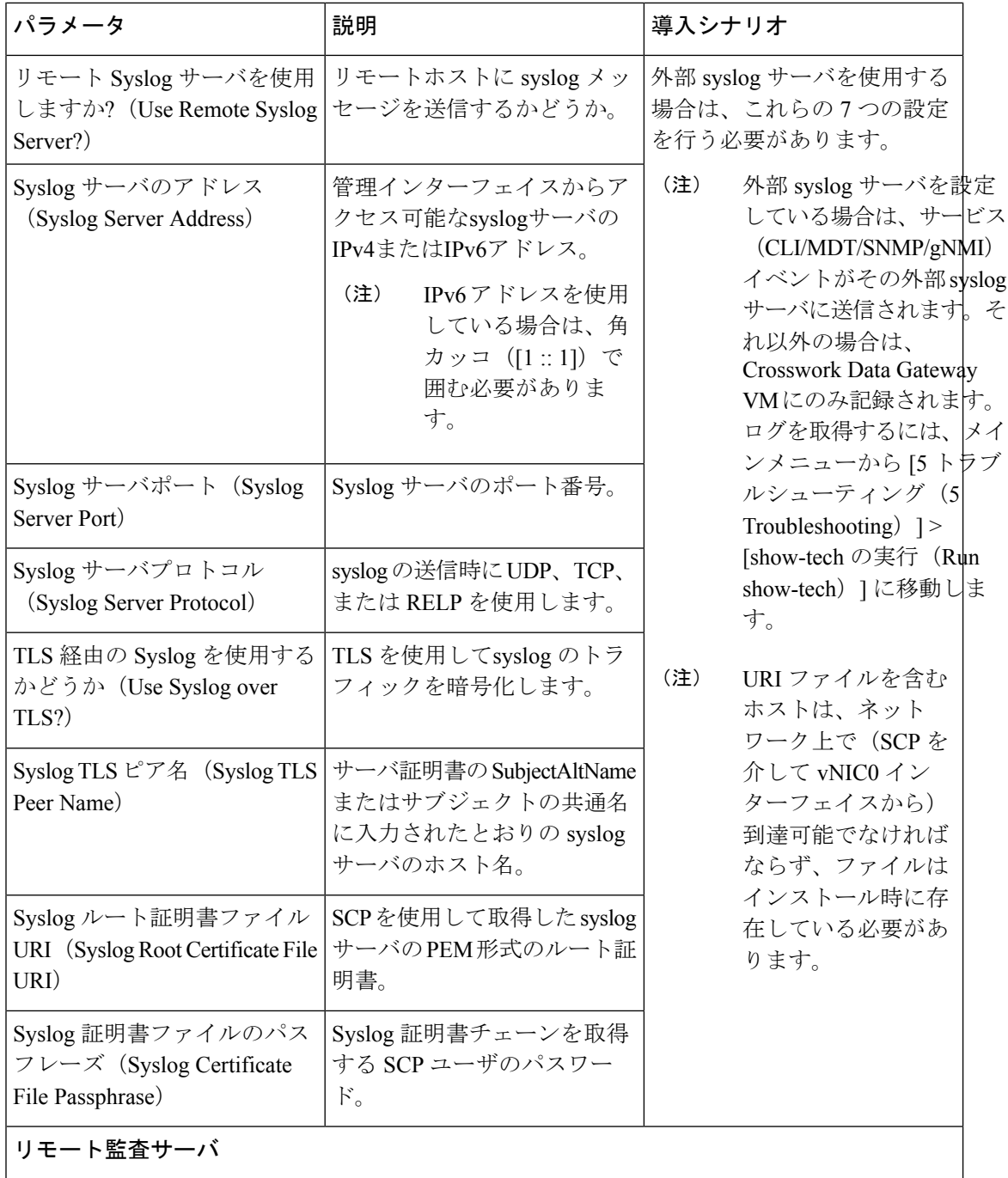

Ι

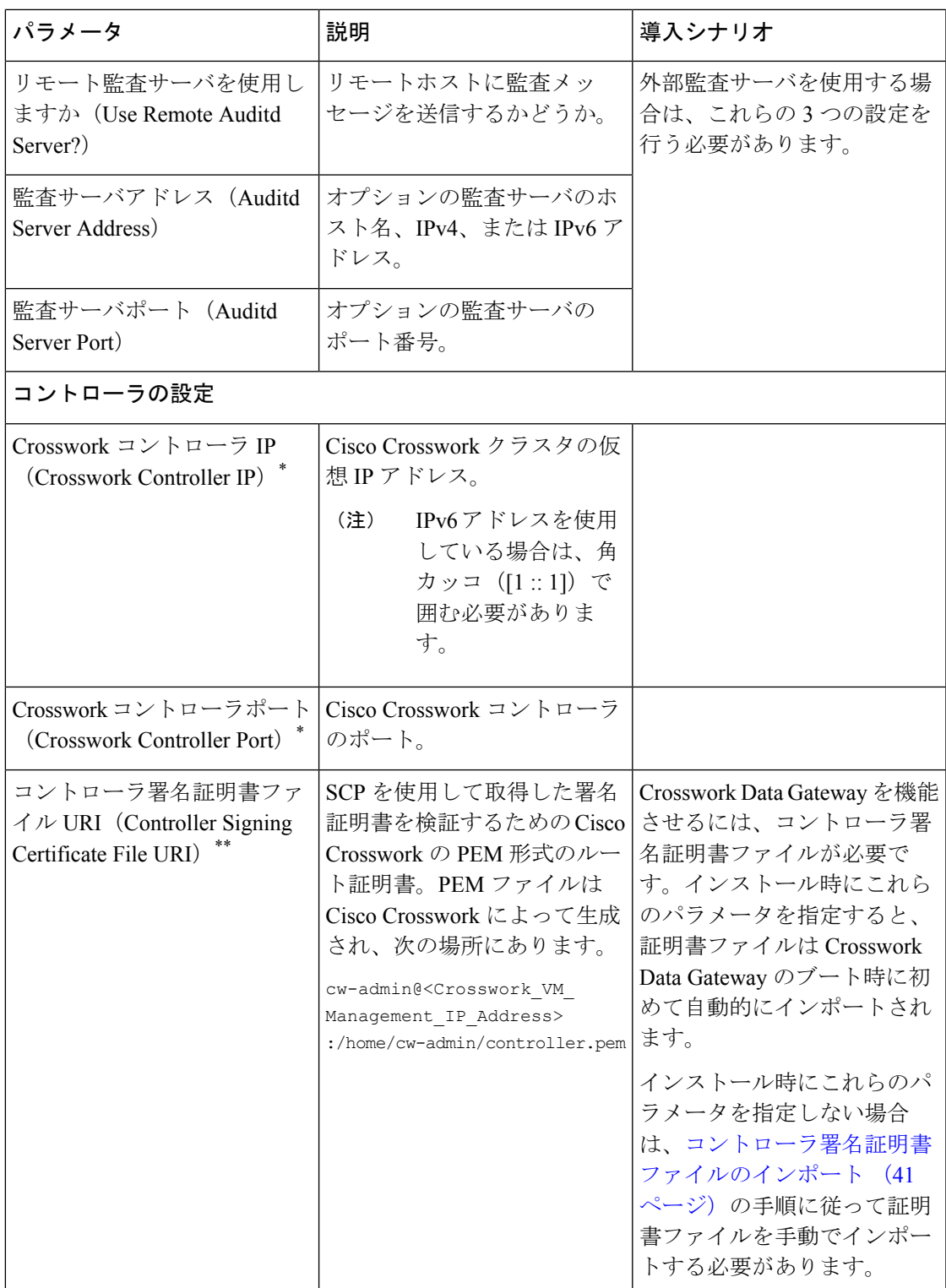

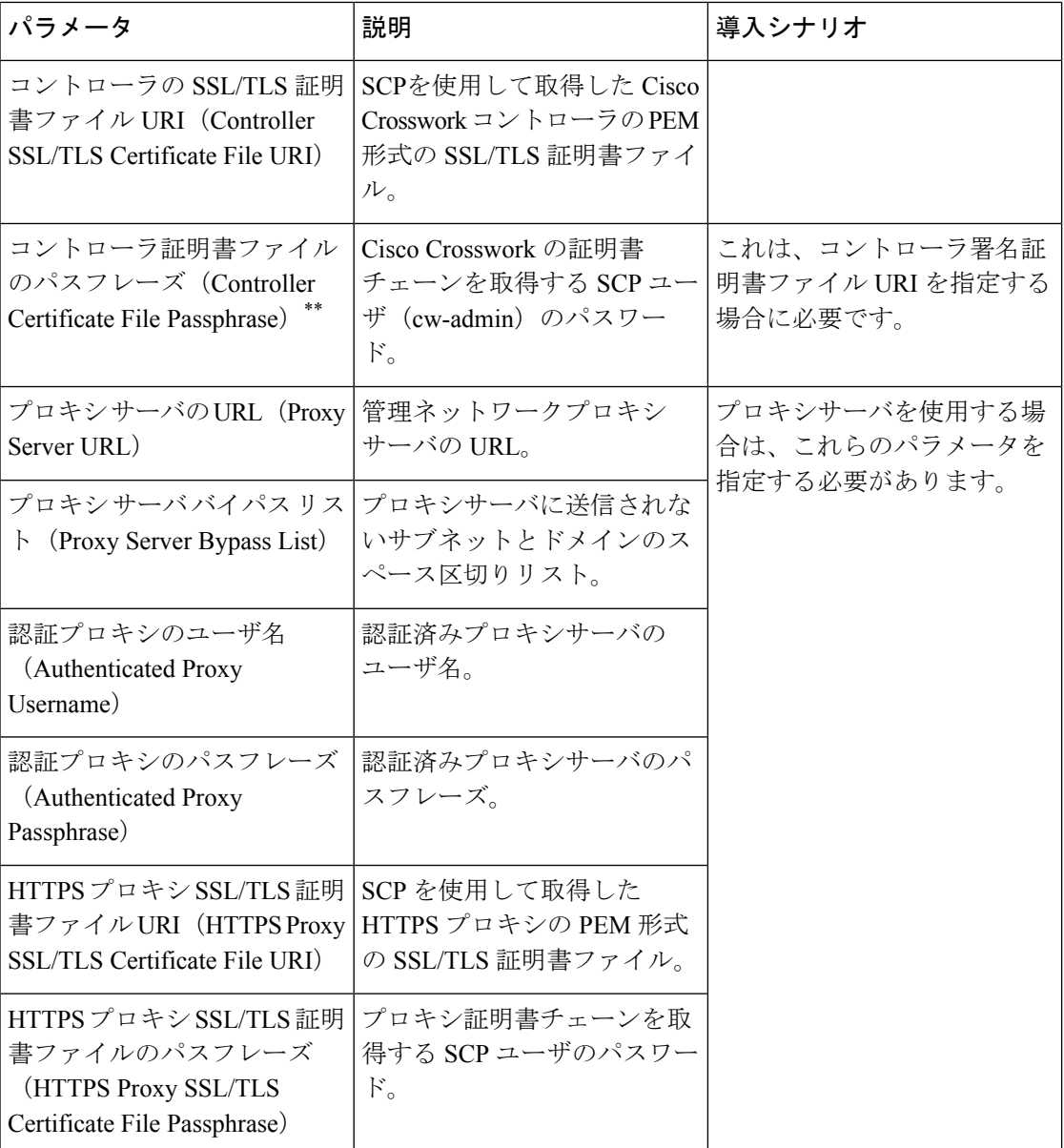

<sup>1</sup> 使用するインターフェイスに IPv4 または IPv6 アドレスを指定する必要があります。両方に [なし(None)] を選択すると、展開が機能しなくなります。

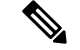

(注)

デフォルトの SCP ポート 22 を使用しない場合は、SCP コマンドの一部としてポートを指定で きます。次の例を参考にしてください。

-P55 user@host:path/to/file

55 はカスタムポートです。

# <span id="page-12-0"></span>**vCenter vSphere** クライアントを使用した **Cisco Crosswork Data Gateway** のインストール

vCenter vSphere Client を使用してCisco Crosswork Data Gateway をインストールするには、次の 手順を実行します。

$$
\mathbb{Q}
$$

- ここに示すイメージは、Cisco Crosswork Data Gateway の標準的なオンプレミス展開の例にすぎ ません。 (注)
- ステップ1 Cisco Crosswork Data Gateway 2.0 イメージファイルを [cisco.com](https://software.cisco.com/download/home) (\*.ova) からダウンロードします。
	- デフォルトの VMware vCenter の展開タイムアウトは 15 分です。OVF テンプレートの入力にか かる時間が 15 分を超えると、vCenter がタイムアウトし、最初からやり直す必要があります。 これを防ぐには、必要なパラメータと要件を準備しておきインストールを計画することをお勧 めします。 表 1: Cisco Crosswork Data Gateway [の展開パラメータとシナリオ](#page-1-0) (2ページ)を参 照してください。 警告
- ステップ **2** vCenter vSphereクライアントに接続します。[アクション(Actions)] > [OVFテンプレートの展開(Deploy OVF Template) ] を選択します。
- ステップ **3** VMware の [OVFテンプレートの展開(Deploy OVF Template)] ウィザードが表示され、最初の手順 [1 テ ンプレートの選択 (1 Select template) 1が強調表示されます。
	- a) [参照(Browse)] をクリックし、OVA イメージファイルをダウンロードした場所に移動してファイ ルを選択します。

選択すると、ファイル名がウィンドウに表示されます。

- ステップ **4** 次の図に示すように、[次へ(Next)] をクリックして [2 名前と場所の選択(2 Select name and location)] に移動します。
	- a) 作成する VM の名前を入力します。
	- b) [仮想マシンの場所の選択(Select a location for the virtual machine)] リストで、VM を配置するデータ センターを選択します。

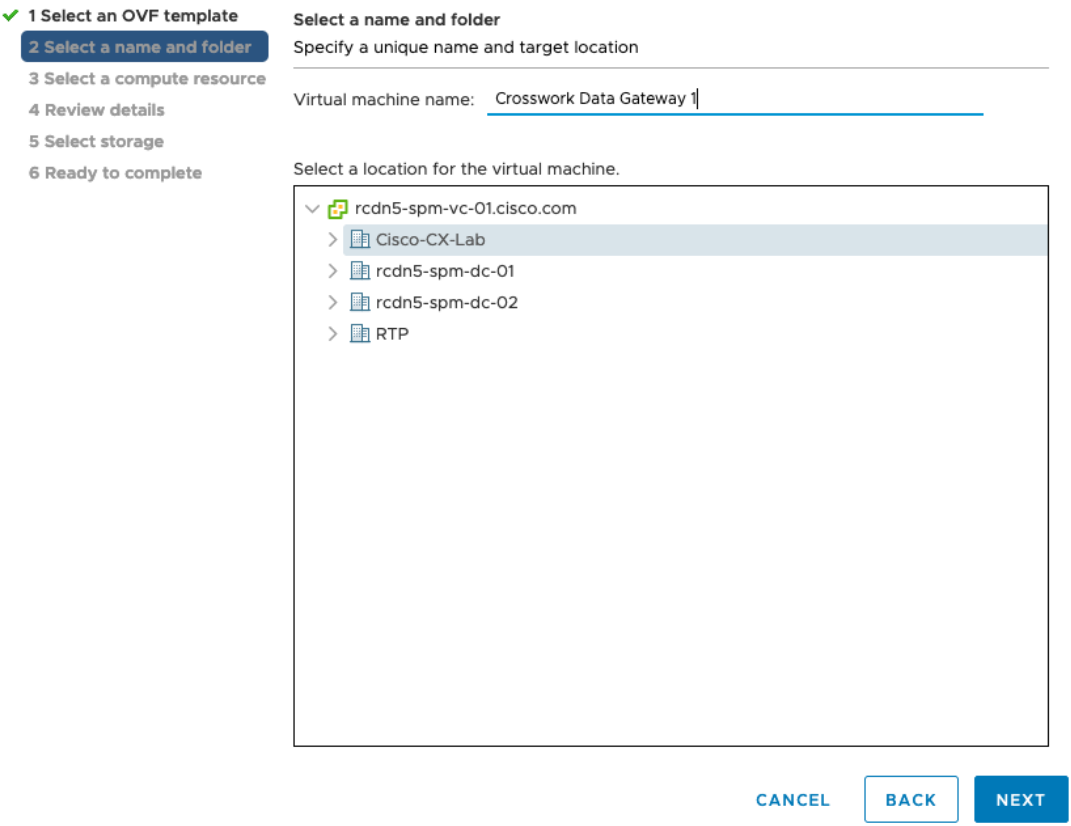

- ステップ **5** [次へ(Next)] をクリックして、[3 リソースの選択(3 Select a resource)] に進みます。VM のホストを 選択します。
- ステップ **6** [次へ(Next)] をクリックします。VMware vCenter Server が OVA を検証します。検証にかかる時間は ネットワーク速度によって決まります。検証が完了すると、ウィザードは [4 詳細の確認(4 Review details) ]に移動します。OVA の情報を確認して [次へ (Next) ] をクリックします。

展開する OVF テンプレートを確認します。

- (注) この情報は OVF から収集され、変更はできません。
- ステップ7 [次へ (Next) ]をクリックして、[使用許諾契約に同意 (Accept License Agreement) ]に移動します。エン ドユーザ ライセンス契約書を確認し、[承認 (Accept) ] をクリックします。
- ステップ **8** 次の図のように、[次へ(Next)] をクリックして [6 設定の選択(6Select configuration)] に移動します。 必要な設定のタイプ ([標準 Crosswork On-Premise (Crosswork On-Premise Standard) ]または[拡張Crosswork On-Premise (Crosswork On-Premise Extended) |のいずれか) を選択します。
	- Crosswork Change Automation and Health Insights を使用する場合は、[拡張Crosswork On-Premise (Crosswork On-Premise Extended)] を選択する必要があります。 (注)

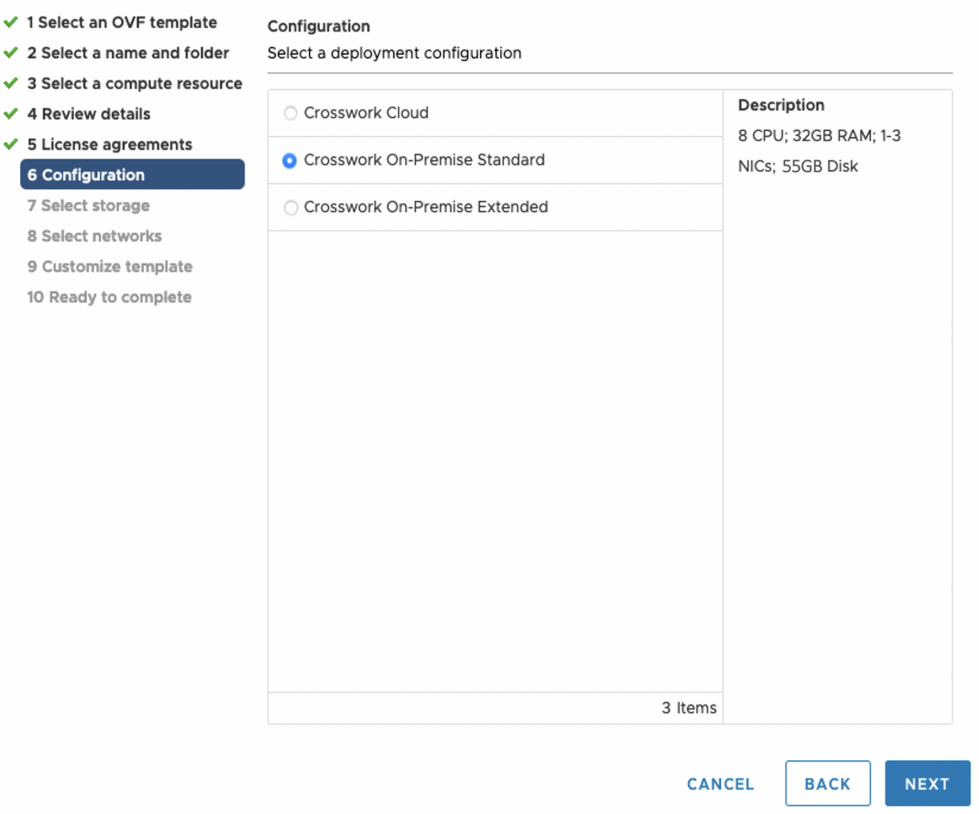

- ステップ9 次の図のように、[次へ (Next) ]をクリックして[7ストレージの選択 (7 Select storage) ]に移動します。 a) [仮想ディスク形式の選択 (Select virtual disk format) ]ドロップダウンリストから [シックプロビジョ
	- ニング (Lazy Zeroed) (Thick provision lazy zeroed)] を選択することを推奨します。
	- b) [データストレージ(Datastores)] テーブルから、使用するデータストアを選択し、そのプロパティ を確認して、使用可能なストレージが十分にあることを確認します。

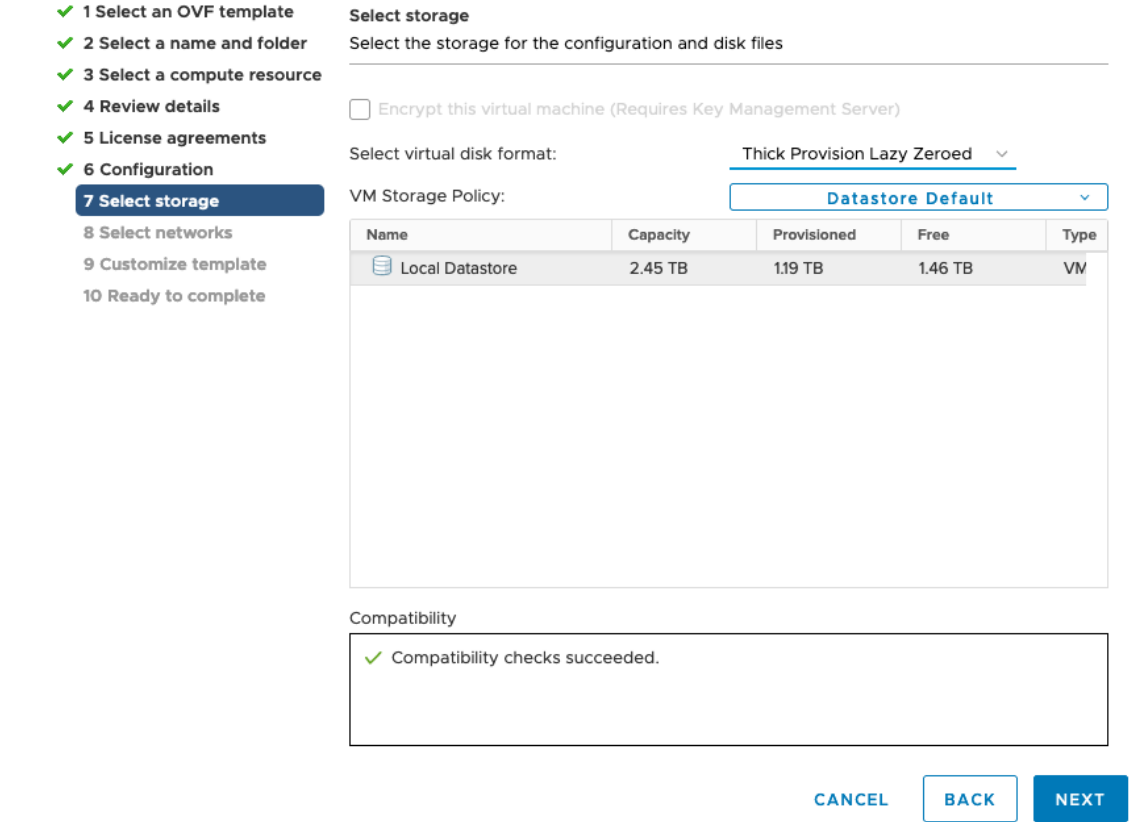

- ステップ **10** 次の図のように、[次へ(Next)] をクリックして [8 ネットワークの選択(8 Select networks)] に移動し ます。ページ上部にあるドロップダウンテーブルで、各送信元ネットワークに適切な接続先ネットワー ク ([vNIC2]、[vNIC1]、および [vNIC0]) をそれぞれ選択します。
	- 使用する vNIC の接続先ネットワークを [vNIC0] から選択し、未使用の vNIC をデフォルト値に 設定します。 (注)

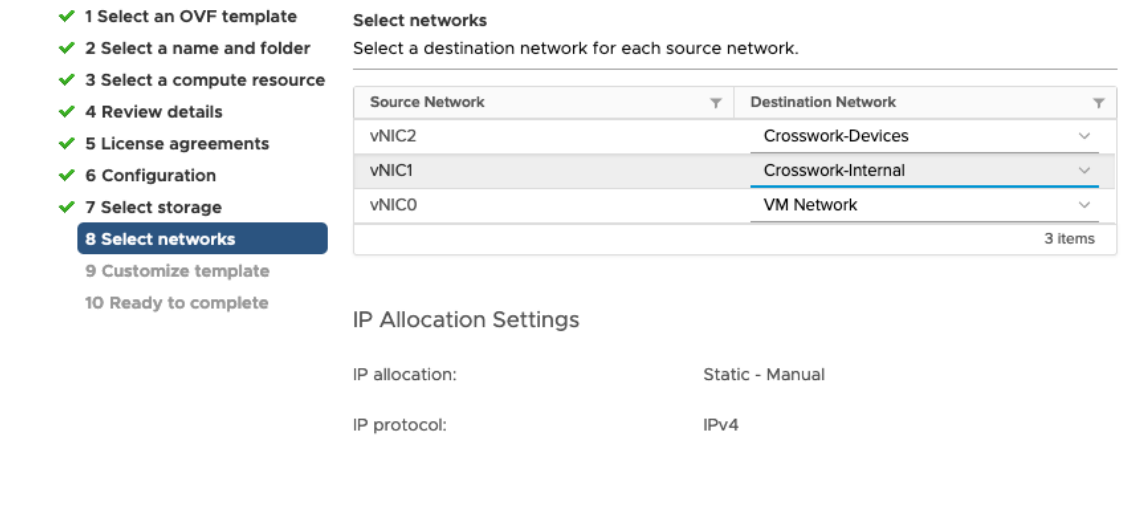

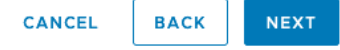

ステップ **11** [次へ(Next)] をクリックして、[ホスト情報の設定(Host Information Settings)] が展開された [9 テンプ レートのカスタマイズ (9 Customize template) ]に移動します。 表 1 : Cisco [Crosswork](#page-1-0) Data Gateway の展 [開パラメータとシナリオ](#page-1-0) (2 ページ)の説明に従って、パラメータの情報を入力します。

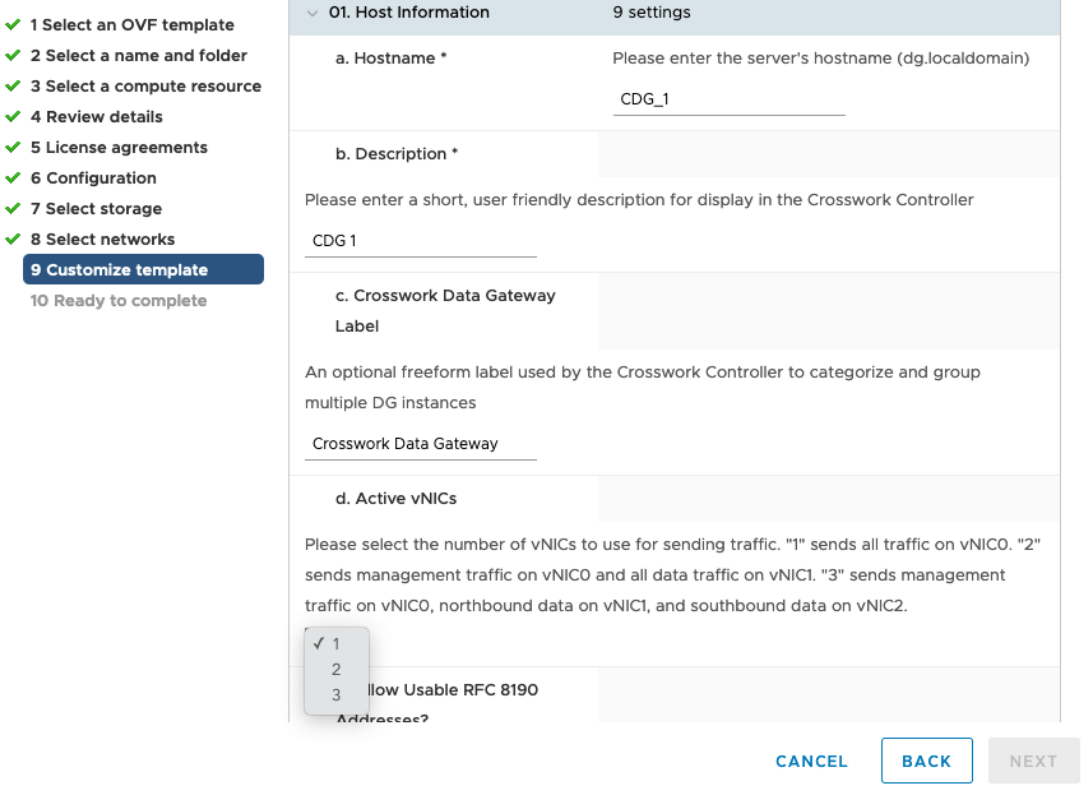

- ステップ **12** [次へ(Next)]をクリックして、[10完了の準備(10Ready to complete)]に移動します。設定を確認し、 展開を開始する準備ができたら [終了 (Finish) ] をクリックします。
- ステップ **13** 展開が完了するまで待ってから続行します。展開ステータスを確認するには、次の手順を実行します。
	- a) vCenter vSphere クライアントを開きます。
	- b) ホスト VM の [最近のタスク (Recent Tasks) ] タブに、[OVFテンプレートの展開 (Deploy OVF template) ] ジョブと [OVFパッケージのインポート (Import OVF package) ] ジョブのステータスを表 示します。

展開ステータスが 100% になるまで待ちます。これで、VM の電源をオンにできます。

ステップ **14** 展開ステータスが 100% になったら、VM の電源を入れて展開プロセスを完了します。次の図に示すよ うに、ホストのエントリを展開して VM をクリックし、[アクション (Actions)] > [電源 (Power)] > [電 源オン (Power On) ]の順に選択します。

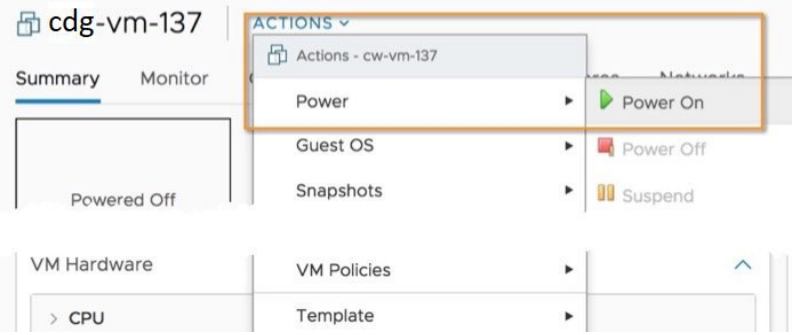

VM が起動するまで少なくとも 5 分間待機し、次に説明するように vCenter または SSH 経由でログイン します。

vCenterでVMのネットワーク設定を変更すると、意図しない重大な結果になる可能性がありま す。これには、スタティックルートと接続の損失などが含まれます。設定は、最適なネットワー クパフォーマンスを提供できるように検証されており、変更する場合はすべて自己責任で行っ てください。 警告

#### <span id="page-18-1"></span>次のタスク

#### **vCenter** 経由で**Cisco Crosswork Data Gateway VM** にログインします。

- **1.** vCenter で VM を右クリックし、[コンソールを開く(Open Console)] を選択します。
- **2.** ユーザ名(割り当てられたロールに応じてdg-adminまたはdg-oper)と、対応するパスワー ド(インストールプロセスで作成したパスワード)を入力し、**Enter** を押します。

ログインすると、CrosswayDataGatewayにインストールが正常に完了したことを示すウェルカ ム画面とオプションメニューが表示されます。ログアウトし、次の項で説明するインストール 後のタスクに進みます。

### <span id="page-18-0"></span>**OVF** ツールを使用した **Cisco Crosswork Data Gateway** のインストール

要件に応じてコマンド/スクリプトの必須/オプションのパラメータを変更し、OVF ツールを実 行できます。表 表 1 : Cisco Crosswork Data Gateway [の展開パラメータとシナリオ](#page-1-0) (2 ページ) を参照してください。

以下に、スクリプトで OVF ツールを実行する場合の例を示します。

#!/usr/bin/env bash

```
# robot.ova path
```
RBOTOVA\_PATH="https://engci-maven.cisco.com/artifactory/cdg-group/build/2.0.0\_dg200\_7\_2021-03-31\_18-00-00/image/cw-na-dg-2.0.0-7-TESTONLY-20210331.ova"

VM\_NAME="dg-32" DM="thin" Deployment="onpremise-standard"

ActiveVnics="3"

```
Hostname="dg-32.cisco.com"
Vnic0IPv4Address="172.23.213.32"
Vnic0IPv4Gateway="172.23.213.1"
Vnic0IPv4Netmask="255.255.255.0"
Vnic0IPv4Method="Static"
Vnic1IPv4Address="32.32.32.32"
Vnic1IPv4Gateway="32.32.32.1"
Vnic1IPv4Netmask="255.255.255.0"
Vnic1IPv4Method="Static"
DNS="171.70.168.183"
NTP="ntp.esl.cisco.com"
Domain="cisco.com"
ControllerIP="172.23.213.10"
ControllerPort="30607"
ControllerSignCertChain="cw-admin@172.23.213.10:/home/cw-admin/controller.pem"
ControllerCertChainPwd="Cwork123!"
Description="Description for Cisco Crosswork Data Gateway for 32"
Label="Label for Cisco Crosswork Data Gateway dg-32"
dg_adminPassword="cisco123"
dg_operPassword="cisco123"
ProxyUsername="cisco"
ProxyPassphrase="cisco123"
SyslogAddress="127.0.0.1"
SyslogPort=514
SyslogProtocol="UDP"
SyslogTLS=False
SyslogPeerName="combo-46.cisco.com"
SyslogCertChain="root@172.23.213.46:/root/stproxy/proxycert/CA.pem"
SyslogCertChainPwd="cisco123"
# Please replace this information according to your vcenter setup
VCENTER_LOGIN="administrator%40vsphere.local:Vtsisco%40123%21@172.23.213.21"
VCENTER_PATH="DC1/host/172.23.213.8"
DS="datastore1 (5)"
ovftool --acceptAllEulas --X:injectOvfEnv --skipManifestCheck --overwrite --noSSLVerify
--powerOffTarget --powerOn \
--allowExtraConfig --extraConfig:firmware=efi --extraConfig:uefi.secureBoot.enabled=true
 \backslash--datastore="$DS" --diskMode="$DM" \
--name=$VM_NAME \
--net:"vNIC0=VM Network" \
--net:"vNIC1=DPortGroupVC-2" \
--net:"vNIC2=DPortGroupVC-1" \
--deploymentOption=$Deployment \
--prop:"ControllerIP=$ControllerIP" \
--prop:"ControllerPort=$ControllerPort" \
--prop:"ControllerSignCertChain=$ControllerSignCertChain" \
--prop:"ControllerCertChainPwd=$ControllerCertChainPwd" \
--prop:"Hostname=$Hostname" \
--prop:"Description=$Description" \
--prop:"Label=$Label" \
--prop:"ActiveVnics=$ActiveVnics" \
--prop:"Vnic0IPv4Address=$Vnic0IPv4Address" \
--prop:"Vnic0IPv4Gateway=$Vnic0IPv4Gateway" \
```

```
--prop:"Vnic0IPv4Netmask=$Vnic0IPv4Netmask" \
--prop:"Vnic0IPv4Method=$Vnic0IPv4Method" \
--prop:"Vnic1IPv4Address=$Vnic1IPv4Address" \
--prop:"Vnic1IPv4Gateway=$Vnic1IPv4Gateway" \
--prop:"Vnic1IPv4Netmask=$Vnic1IPv4Netmask" \
--prop:"Vnic1IPv4Method=$Vnic1IPv4Method" \
--prop:"DNS=$DNS" \
--prop:"NTP=$NTP" \
--prop:"dg-adminPassword=$dg_adminPassword" \
--prop:"dg-operPassword=$dg_operPassword" \
--prop:"Domain=$Domain" $ROBOT OVA PATH "vi://$VCENTER LOGIN/$VCENTER PATH"
```
ステップ1 コマンドプロンプトを開きます。

ステップ **2** OVF ツールをインストールした場所に移動します。

- ステップ **3** 次のいずれかの方法で OVF ツールを実行します。
	- a) コマンドの使用

このコマンドには、ソースOVFファイルの場所と、コマンドの実行結果として作成されるvmxファイ ルの場所が含まれます。

ovftool <location of source ovf file> <location of vmx file>

次の例を参考にしてください。

```
ovftool --acceptAllEulas --skipManifestCheck --X:injectOvfEnv -ds="datastore130-2"
--deploymentOption="onpremise-standard" --diskMode="thin" --prop:"ControllerIP=<controller-ip>"
```
--prop:"ControllerPort=30607" --prop:"ControllerSignCertChain=<location of controller.pem file>"

--prop:"ControllerCertChainPwd=<password>" --overwrite --powerOffTarget --powerOn

--noSSLVerify --allowExtraConfig --extraConfig:firmware=efi

--extraConfig:uefi.secureBoot.enabled=true --name="cdg147.cisco.com"

--prop:"Hostname=cdg147.cisco.com" --prop:"Description=CDG Base VM for Automation"

--net:"vNIC0=VM Network" --prop:"Vnic0IPv4Method=Static"

--prop:"Vnic0IPv4Address=<vNIC 0 IPv4 address>" --prop:"Vnic0IPv4Netmask=<vNIC0 IPv4 netmask>"

--prop:"Vnic0IPv4Gateway=<vNIC 0 IPv4 gateway>" --net:"vNIC1=DPG991"

--prop:"Vnic1IPv4Method=Static" --prop:"Vnic1IPv4Address=<vNIC1 IPv4 address>"

--prop:"Vnic1IPv4Netmask=<vNIC1 IPv4 netmask>" --prop:"Vnic1IPv4Gateway=<vNIC1 IPv4 gateway>"

--net:"vNIC2=DPG999" --prop:"dg-adminPassword=<password>"

--prop:"dg-operPassword=<password>" --prop:"DNS=<DNS address>"

--prop:"NTP=<NTP>"

--prop:"Domain=cisco.com" <image download url> vi://'Administrator@vsphere.local:<password>'@<IP address>/DC/host/<IP address>

#### b) スクリプトの使用

コマンドや引数を含めて作成したスクリプトを実行する場合は、次の手順を実行します。

root@cxcloudctrl:/opt# ./cdgovfdeployVM197

VM の電源がオンになったら、VM にログインします。「[Crosswork](#page-18-1) Data Gateway VM へのログ [イン](#page-18-1)」を参照してください。ログインすると、CrosswayDataGatewayにインストールが正常に 完了したことを示すウェルカム画面とオプションメニューが表示されます。ログアウトし、次 の項で説明するインストール後のタスクに進みます。

### <span id="page-21-0"></span>**Cisco CSP** への **Cisco Crosswork Data Gateway** のインストール

次を実行して、Cisco CSP に Cisco Crosswork Data Gateway をインストールします。

#### ステップ **1 Cisco Crosswork Data Gateway qcow2** パッケージをダウンロードします。

- a) [cisco.com](https://software.cisco.com/download/home) から Cisco Crosswork Data Gateway qcow2 パッケージをローカルマシンまたは Cisco CSP にア クセス可能なローカルネットワーク上の場所にダウンロードします。この手順では、パッケージ名に 「**cw-na-dg-2.0.0-18-release-qcow2-pkg.tar.gz**」を使用します。
- b) 次のコマンドで qcow2 パッケージを解凍します。

tar -xvf cw-na-dg-2.0.0-18-release-qcow2-pkg.tar.gz

qcow2 パッケージの内容が新しいディレクトリ(cw-na-dg-2.0.0-18-release-qcow2 など)に解 凍されます。

この新しいディレクトリには、Cisco Crosswork Data Gateway qcow2 ビルド

(**cw-na-dg-2.0.0-18-release-20210409.tar.gz** など)と、ビルドの検証に必要なその他のファイルが含ま れます。

#### ステップ **2** (オプション)**Cisco Crosswork Data Gateway qcow2** パッケージを確認します。

- a) 前の手順で作成したディレクトリに移動します。
- b) 次のコマンドを使用して、ビルドの署名を確認します。
	- スクリプトが実行されているマシンには、cisco.com への HTTP アクセスが必要です。セキュ リティ制限のために cisco.com にアクセスできない場合か、またはスクリプトの実行後に確認 メッセージが正常に受信されなかった場合は、シスコのカスタマー エクスペリエンス チーム にお問い合わせください。 (注)

python cisco x509 verify release.py -e <.cer file> -i <.tar.gz file> -s <.tar.gz.signature file> -v dgst -sha512

cisco\_x509\_verify\_release.py スクリプトは、Python 2 とのみ互換性があります。提供されたス クリプトを使用する代わりに、cisco.com に掲載されているチェックサムに対して、シスコか ら最初にダウンロードしたファイルの md5 または SHA512 チェックサムを計算して確認する こともできます。 (注)

#### ステップ **3 Cisco CSP** へのアップロード用に **Cisco Crosswork Data Gateway** サービスイメージを準備します。

- a) Cisco Crosswork Data Gateway qcow2 ビルドは、qcow2 ファイルと config.txt ファイルの tarball で す。.tar.gz(**cw-na-dg-2.0.0-18-release-20210409.tar.gz** など)を次のコマンドで解凍します。 tar -xvf ccw-na-dg-2.0.0-18-release-20210409.tar.gz
- b) config.txtファイルを開き、インストールの要件に従ってパラメータを変更します。表[1:CiscoCrosswork](#page-1-0) Data Gateway [の展開パラメータとシナリオ](#page-1-0) (2ページ)の項を参照してください。 次のパラメータには事前定義された値があります。

• 展開

• Crosswork On-Premise には「Crosswork On-Premise」を使用します。

#### • Profile

- 標準展開の場合は「Standard」を使用します。
- 拡張展開の場合は「Extended」を使用します。

次に、config.txt ファイルの例を示します。

ActiveVnics= AuditdAddress= AuditdPort= ControllerCertChainPwd= ControllerIP= ControllerPort= ControllerSignCertChain= ControllerTlsCertChain= Deployment=Crosswork On-Premise Description= DGAppdataDisk= DGCertChain= DGCertChainPwd= DGCertKey= DNS=changeme DNSSEC=False DNSTLS=False Domain=changeme EnrollmentPassphrase= EnrollmentURI= Hostname=changeme Label= LLMNR=False mDNS-False NTP=changeme NTPAuth=False NTPKey= NTPKeyFile= NTPKeyFilePwd= Profile=Standard ProxyBypass= ProxyCertChain= ProxyCertChainPwd= ProxyPassphrase= ProxyURL= ProxyUsername= SyslogAddress= SyslogCertChain= SyslogCertChainPwd= SyslogPeerName= SyslogPort=514 SyslogProtocol=UDP SyslogTLS=False UseRemoteAuditd=False UseRemoteSyslog=False Vnic0IPv4Address=0.0.0.0 Vnic0IPv4Gateway=0.0.0.1 Vnic0IPv4Method=None Vnic0IPv4Netmask=0.0.0.0 Vnic0IPv6Address=::0 Vnic0IPv6Gateway=::1 Vnic0IPv6Method=None Vnic0IPv6Netmask=64 Vnic1IPv4Address=0.0.0.0 Vnic1IPv4Gateway=0.0.0.1

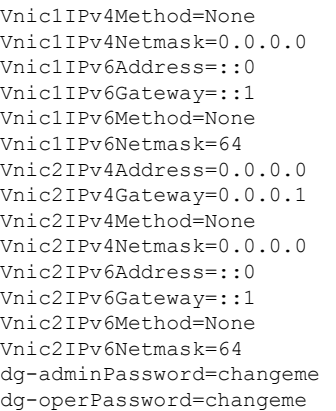

#### ステップ **4 Cisco CSP** に **Cisco Crosswork Data Gateway** サービスイメージをアップロードします。

- a) Cisco CSP にログインします。
- b) [設定 (Configuration) ] > [リポジトリ (Repository) ] に移動します。
- c) [リポジトリファイル (Repository Files) 1ページで、 土ボタンをクリックします。

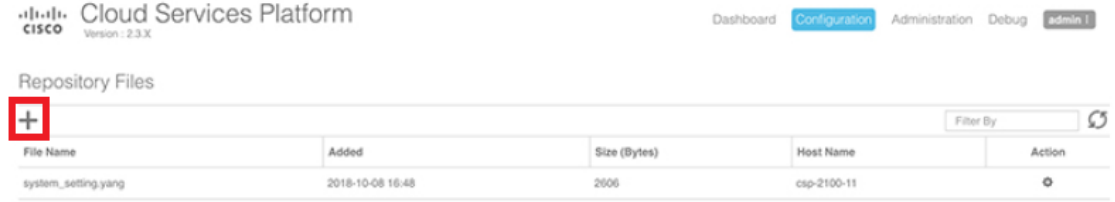

- d) [アップロード先(Upload Destination)] を選択します。
- e) [参照 (Browse) ] をクリックして qcow2 ファイルに移動して [開く (Open) ] をクリックし、[アップ ロード(Upload)] をクリックします。

config.txt ファイルをアップロードするには、この手順を繰り返します。

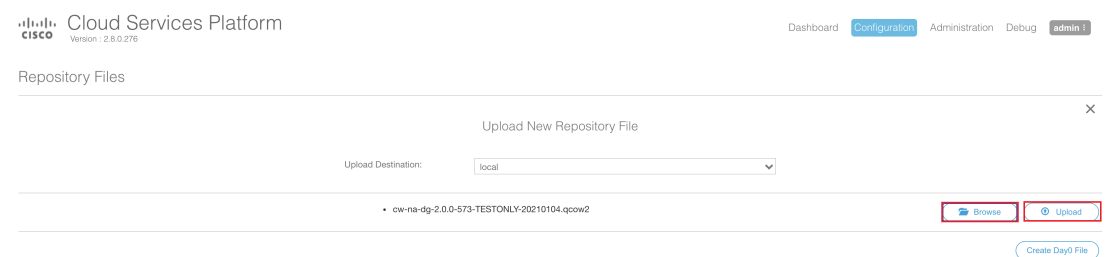

ファイルがアップロードされると、ファイル名とその他の関連情報が[リポジトリファイル(Repository Files) 1テーブルに表示されます。

#### ステップ **5 Crosswork Data Gateway VM** の作成:

- a) [設定 (Configuration) ] > [サービス (Services) ] に移動します。
- **b)** [サービス (Service) 1ページで、 十ボタンをクリックします。

c) [サービスの作成(Create Service)] オプションをオンにします。

[サービスプロファイルテンプレートの作成 (Create Service Profile Template) ] ウィンドウが表示さ れます。

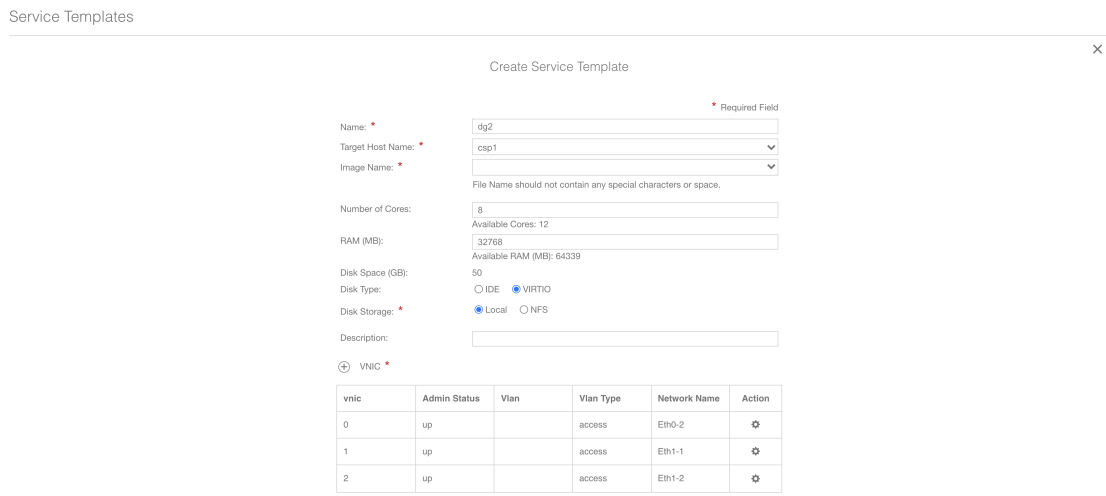

d) 次のフィールドに値を入力します。

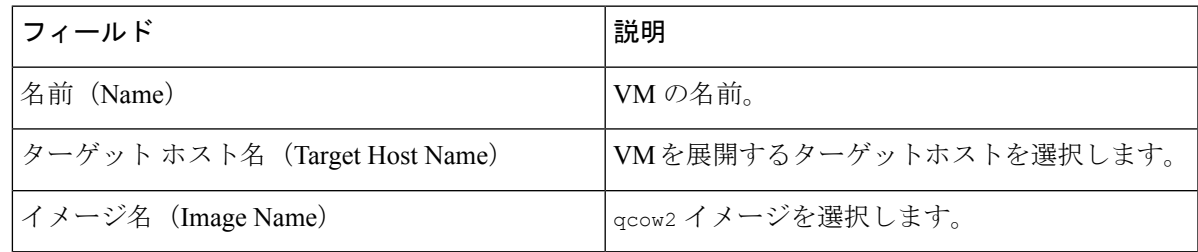

e) [デイゼロの設定(Day Zero Config)] をクリックします。

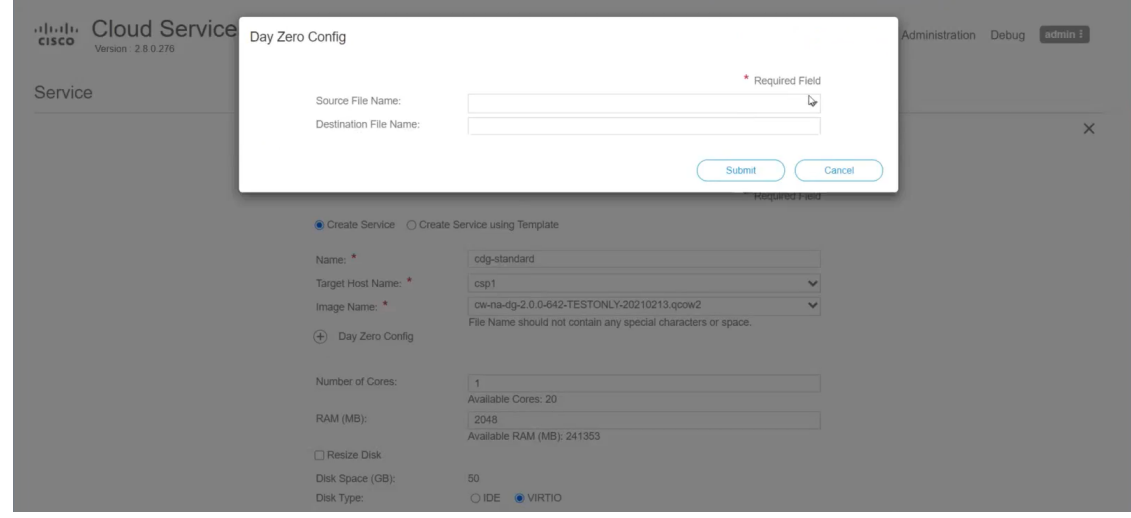

[デイゼロの設定(Day Zero Config)] ダイアログボックスで、次の手順を実行します。

- 1. [ソースファイル名 (Source File Name) ]ドロップダウンリストから、デイゼロ設定ファイル(つ まり、以前に変更してアップロードした config.txt ファイル)を選択します。
- 2. [接続先ファイル名 (Destination File Name) |フィールドで、デイゼロの接続先テキストファイル の名前を指定します。これは常に「config.txt」である必要があります。
- **3.** [送信 (Submit) ] をクリックします。
- f) 次のフィールドに値を入力します。

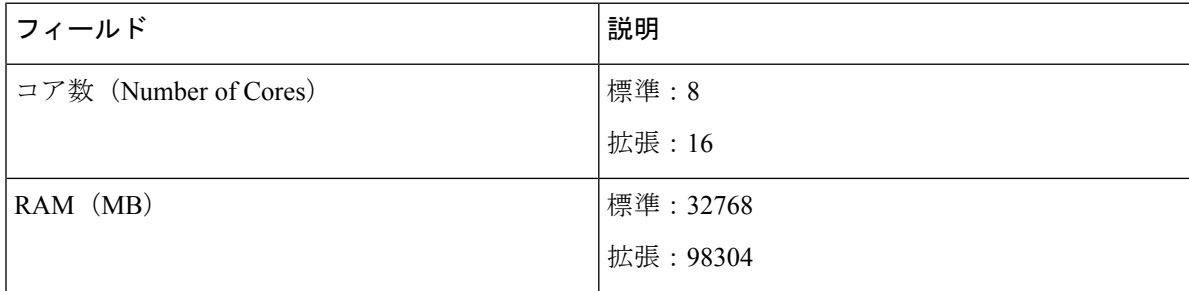

g) [vNIC] をクリックします。

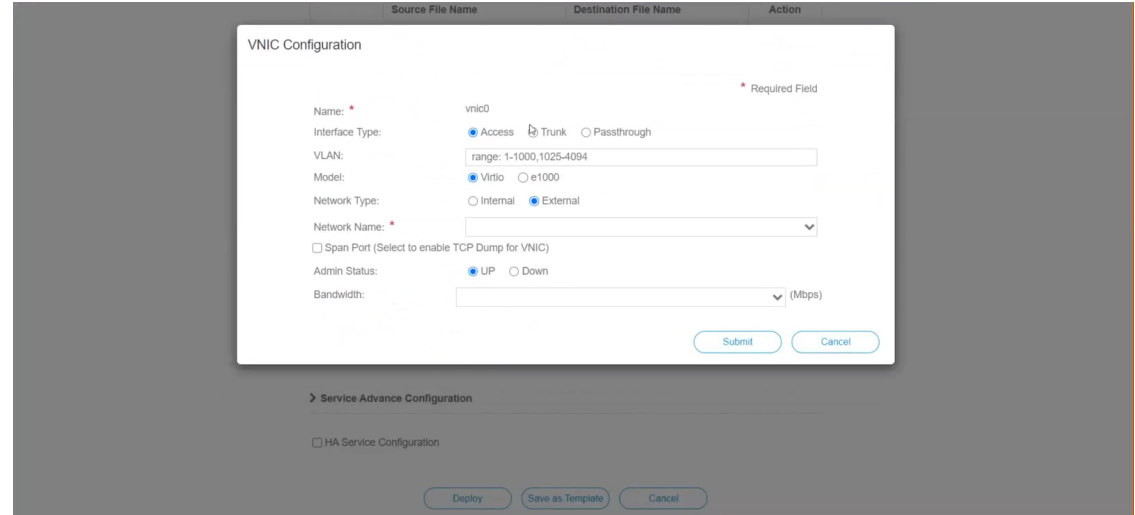

[VNICの設定(VNIC Configuration)] ダイアログボックスで、次の手順を実行します。

- (注) VNIC 名はデフォルトで設定されます。
- **1.** [インターフェイスタイプ(Interface Type)] で [アクセス(Access)] を選択します。
- **2.** [モデル (Model)] として [Virtio] を選択します。
- **3.** [ネットワークタイプ(Network Type)] として [外部(External)] を選択します。
- **4.** [ネットワーク名(Network Name)] は次のように選択します。

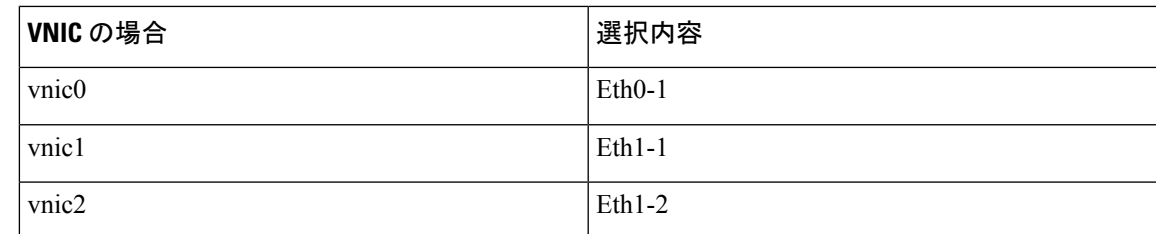

5. [管理ステータス (Admin Status) ] として [稼働中 (UP) ] を選択します。

**6.** [送信(Submit)] をクリックします。

 $(A)$  VNIC \*

**7.** vNIC1 と vNIC2 に対して手順 **i** 〜 **vi** を繰り返します。

3 つすべての vNIC を追加すると、VNIC テーブルは次のようになります。

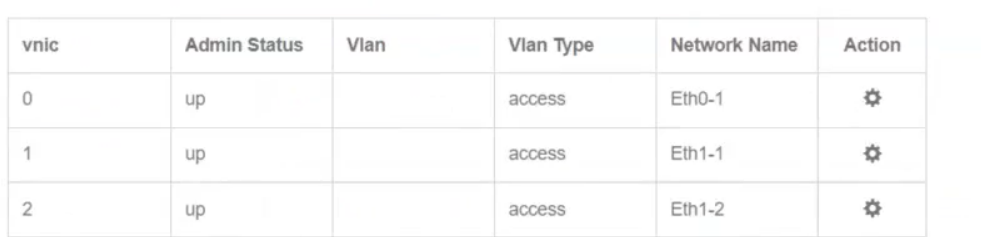

h) [サービスの詳細設定 (Service Advanced Configuration)]を展開し、[ファームウェア (Firmware)]と してドロップダウンから [uefi] を選択します。

[セキュアブート(Secure Boot)] チェックボックスをオンにします。

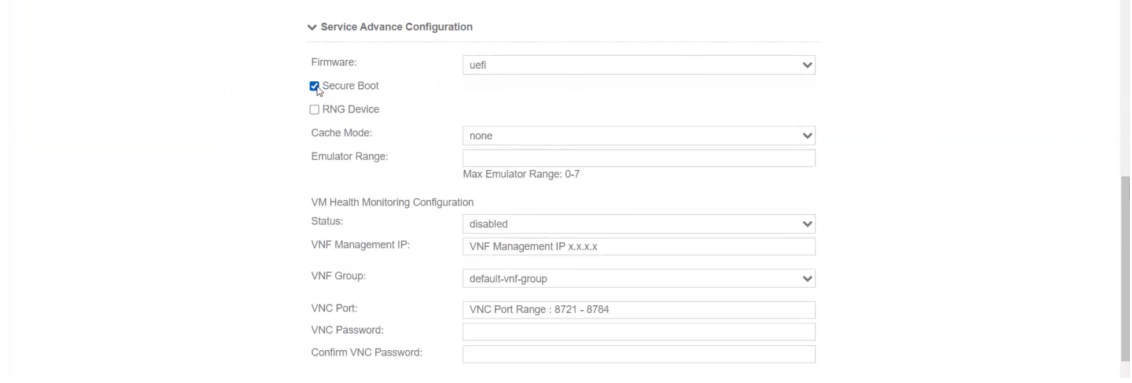

i) [ストレージ (Storage) ] をクリックします。

[ストレージの設定 (Storage Configuration) ] ダイアログボックスで、次の手順を実行します。

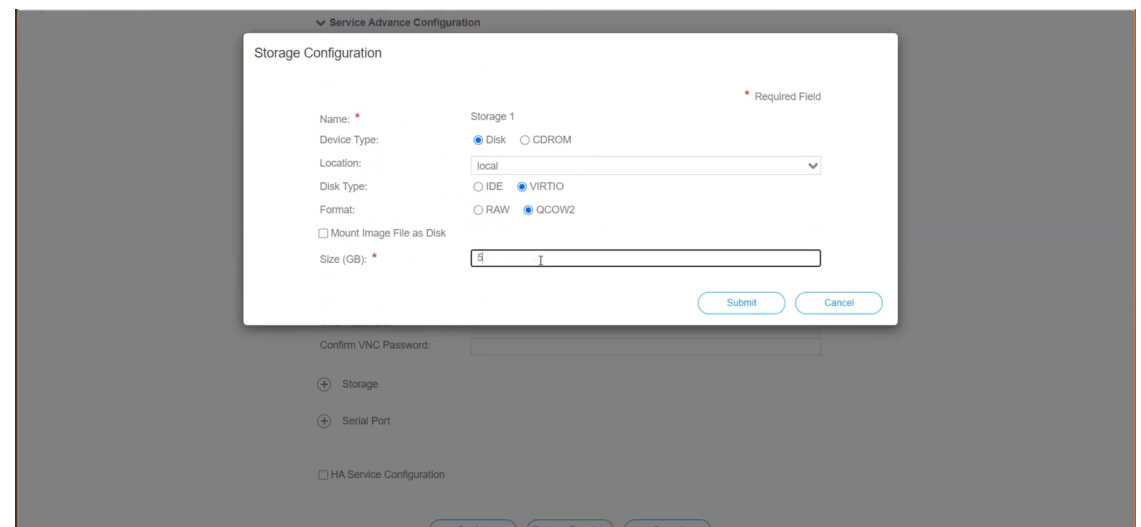

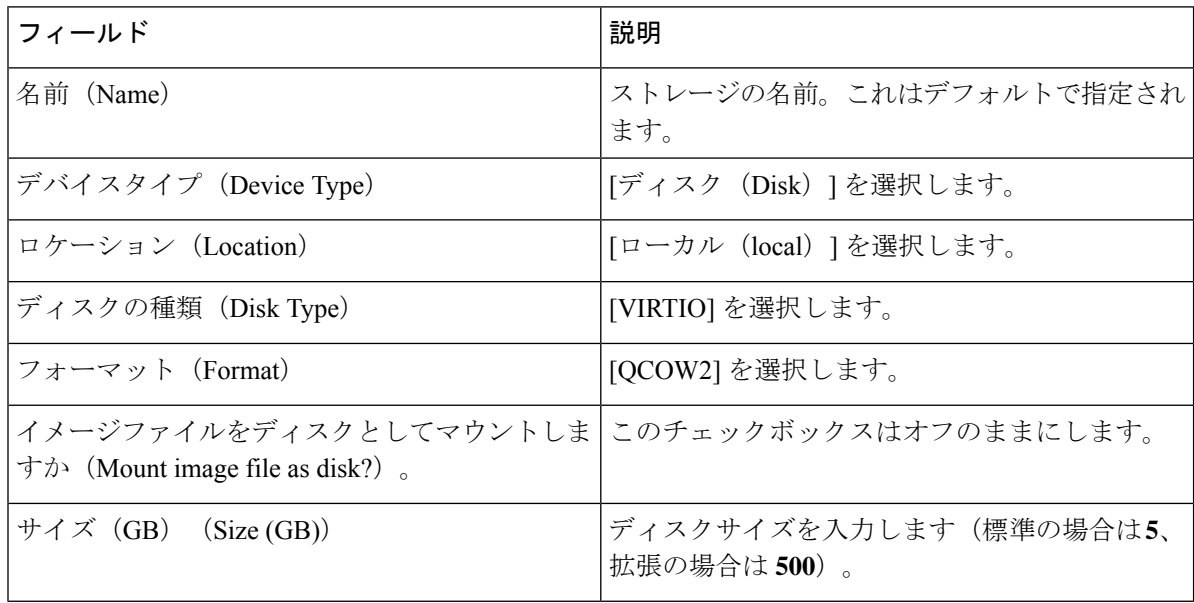

ストレージの設定が完了したら、[送信(Submit)] をクリックします。

j) [展開 (Deploy)] をクリックします。

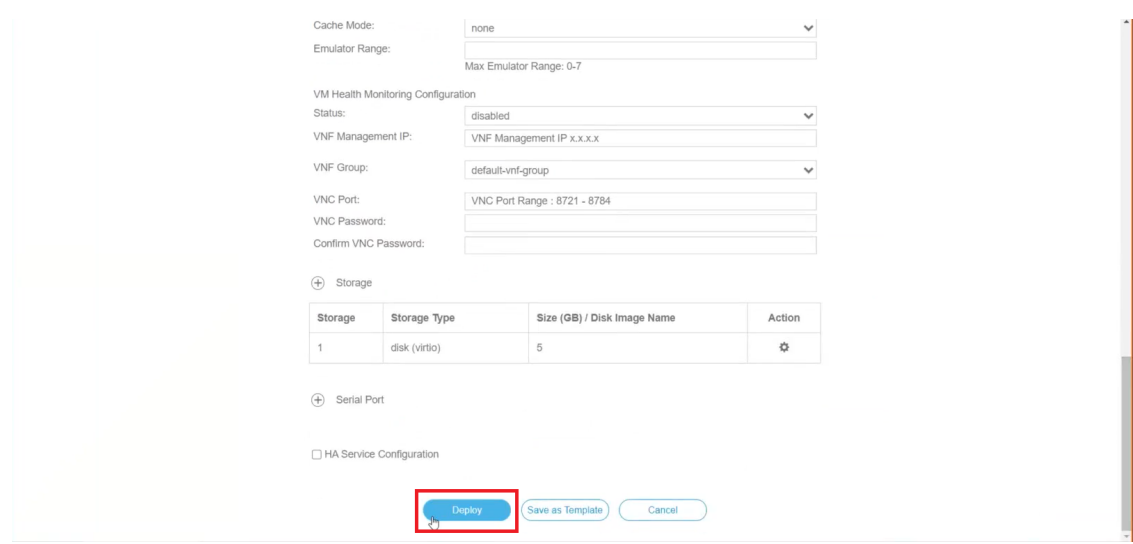

サービスが正常に展開されると、同様のメッセージが表示されます。[閉じる (Close) ] をクリック します。

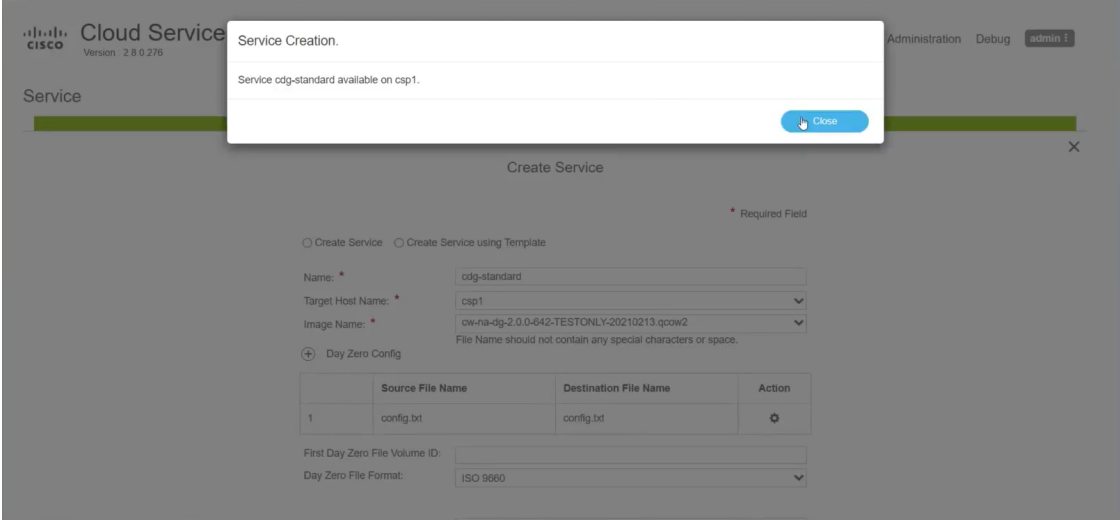

#### ステップ **6 Cisco Crosswork Data Gateway** サービスを展開します。

- a) [設定 (Configuration) ] > [サービス (Services) ] に移動します。
- b) [サービス(Services)]テーブルで、上記で作成したCiscoCrosswork Data Gatewayサービスの[コンソー ル(Console)] 列の下にあるコンソールアイコンをクリックします。

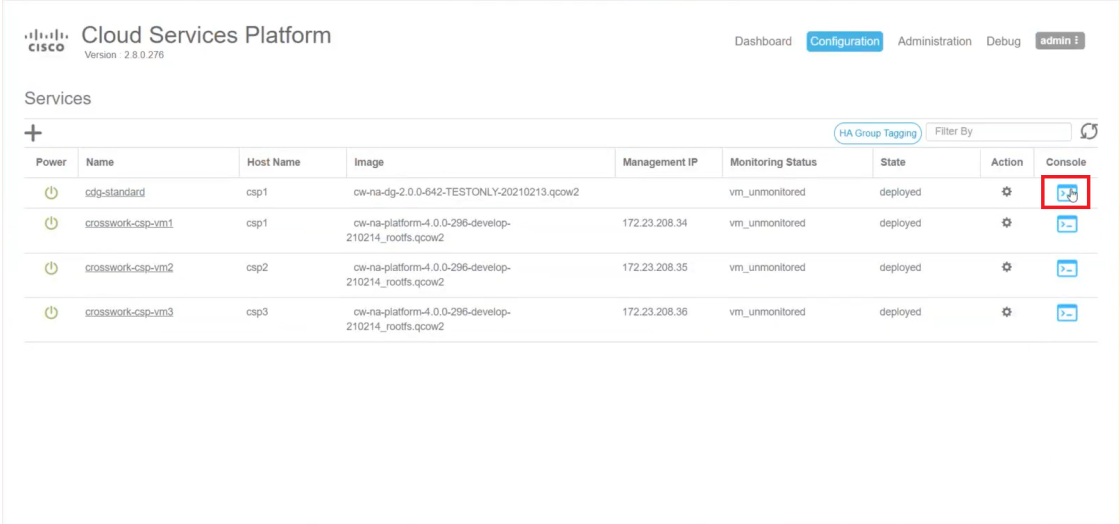

c) [noVNC] ウィンドウが開きます。右上隅にある [接続(Connect)] オプションをクリックします。

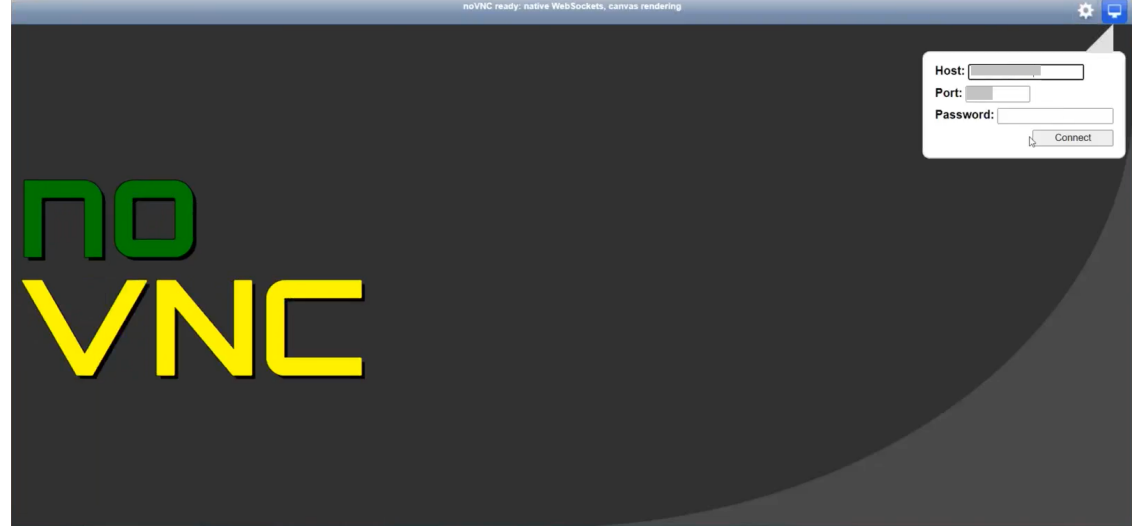

d) Cisco Crosswork Data Gateway サービスに接続したら、ユーザ名とパスワードを入力します。

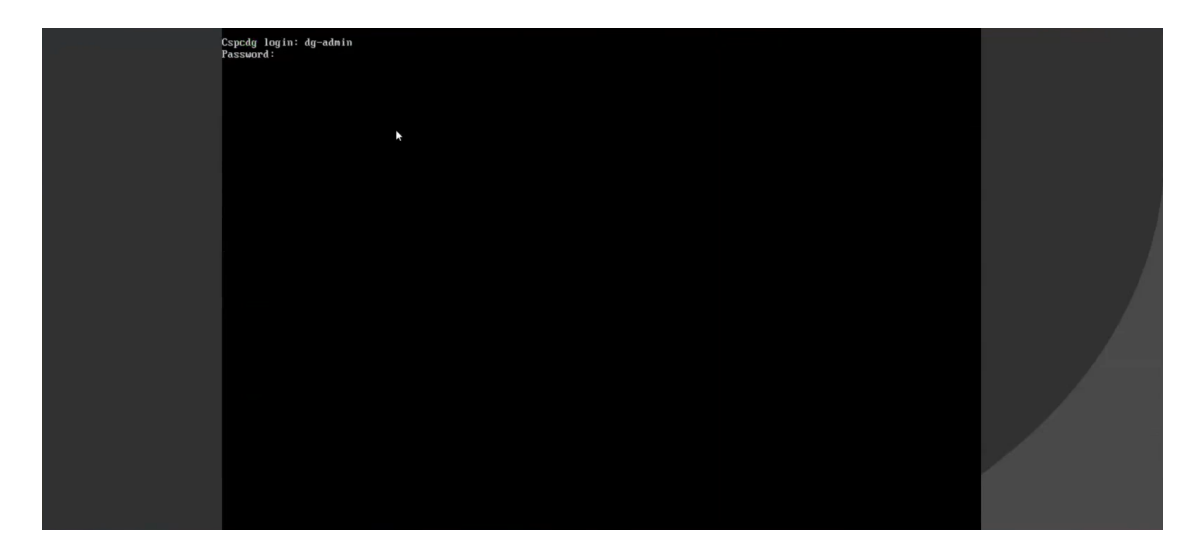

Cisco Crosswork Data Gateway コンソールを使用できます。

ログインすると、CrosswayDataGatewayにインストールが正常に完了したことを示すウェルカ ム画面とオプションメニューが表示されます。ログアウトし、次の項で説明するインストール 後のタスクに進みます。

# <span id="page-30-0"></span>インストール後のタスク

Cisco Crosswork Data Gateway をインストールしたら、次のタスクを実行します。

- SSH を使用した Crosswork Data Gateway [へのアクセス](#page-30-1) (31 ページ)
- [タイムゾーンの設定](#page-31-0) (32 ページ)
- [ログアウト](#page-33-1) (34 ページ)

### <span id="page-30-1"></span>**SSH** を使用した **Crosswork Data Gateway** へのアクセス

SSH から Cisco Crosswork Data Gateway VM にアクセスできることを確認します。

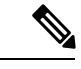

(注)

SSHプロセスは、多数のログイン失敗後にクライアントIPをブロックすることにより、ブルー トフォース攻撃から保護されます。不正なユーザ名またはパスワード、接続の切断、あるいは アルゴリズムの不一致などの失敗は、IP に対してカウントされます。20 分の時間枠内で最大 4 回失敗すると、クライアント IP は少なくとも 7 分間ブロックされます。失敗が累積し続ける と、ブロックされる時間が長くなります。各クライアント IP は個別に追跡されます。

SSH を使用してログインするには、次の手順を実行します。

ステップ **1** 次のコマンドを実行します。

**ssh <username>@<ManagementNetworkIP>**

ここで、**ManagementNetworkIP** は管理ネットワークの IP アドレスです。

次の例を参考にしてください。

管理者ユーザとしてログインする場合:**ssh dg-admin@<ManagementNetworkIP>**

オペレータユーザとしてログインする場合: **ssh dg-oper@<ManagementNetworkIP>**

Crosswork Data Gateway のフラッシュ画面が開き、パスワードの入力が求められます。

ステップ **2** 対応するパスワード(インストールプロセスで作成したパスワード)を入力し、**Enter** を押します。

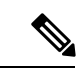

SSH を使用してログインできない場合は、シスコのカスタマー エクスペリエンス チームにお 問い合わせください。 (注)

## <span id="page-31-0"></span>タイムゾーンの設定

Crosswork Data Gateway は最初、デフォルトのタイムゾーン(UTC)で起動します。 次の手順に従い、タイムゾーンを設定します。

- ステップ **1** Crosswork Data Gateway VM のインタラクティブメニューで、[現在のシステム設定の変更(Change Current System Settings)] を選択します。
- ステップ **2** [9 タイムゾーンの設定(9 Configure Timezone)] を選択します。
- ステップ **3** 居住地域を選択します。

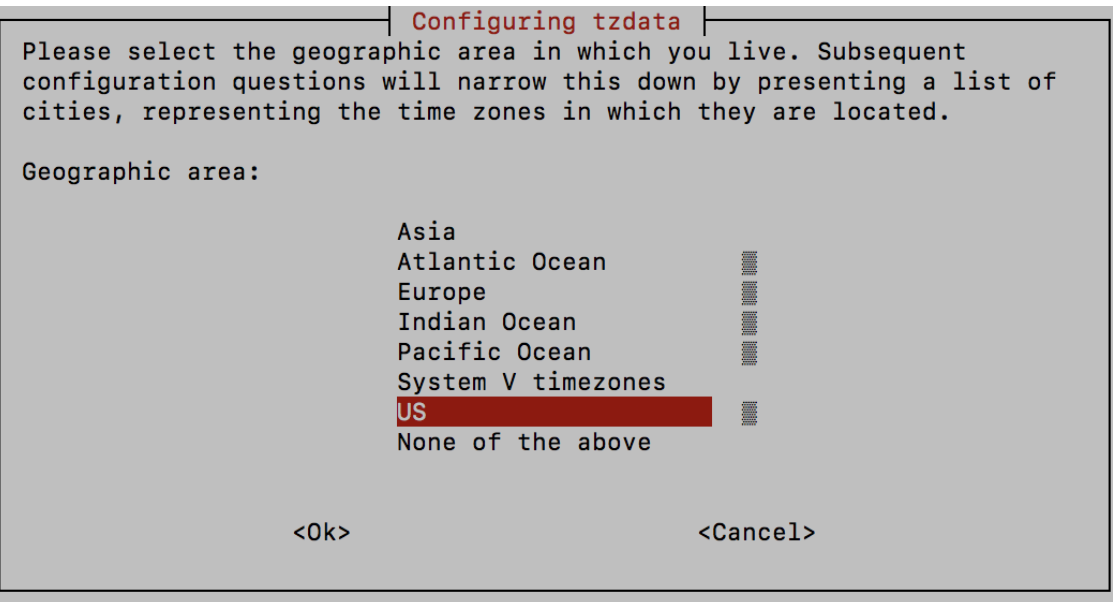

ステップ **4** タイムゾーンに対応する都市または地域を選択します。

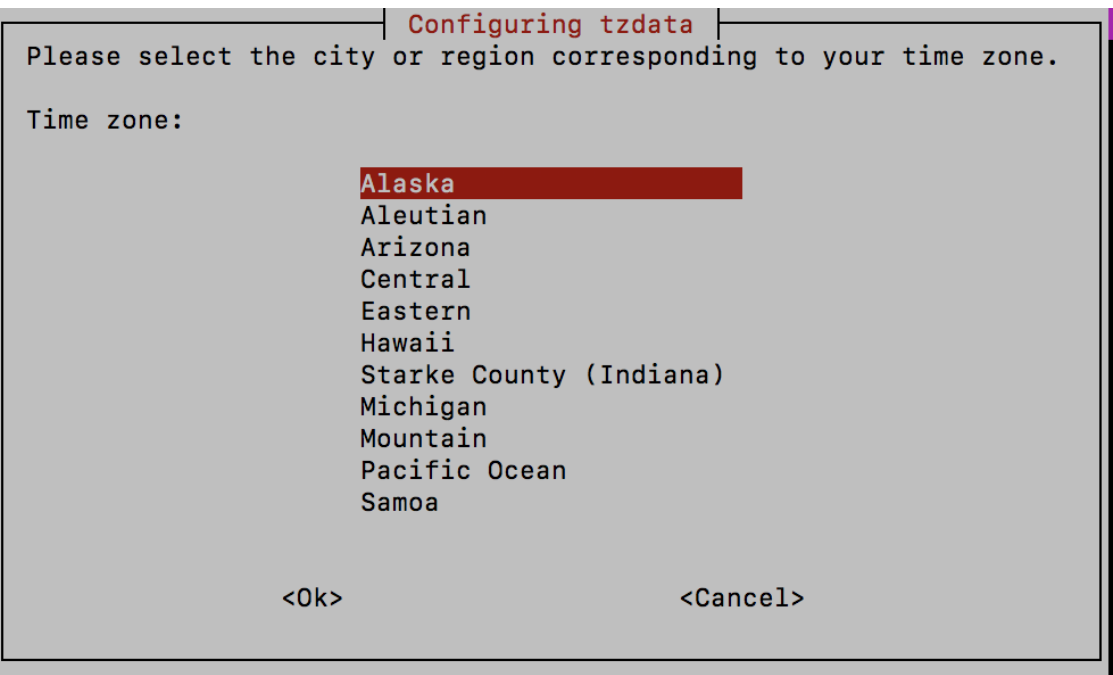

- ステップ **5** [OK] を選択して設定を保存します。
- ステップ **6** Crosswork Data Gateway VM をリブートして、すべてのプロセスが新しいタイムゾーンを取得するようにし ます。

## <span id="page-33-1"></span>ログアウト

ログアウトするには、メインメニューから [1 ログアウト(1 Logout)] を選択し、Enter を押す か、[OK] をクリックします。

# <span id="page-33-0"></span>**Cisco Crosswork Data Gateway** の認証と登録

Cisco Crosswork Data Gateway が展開されると、Cisco Crosswork に対してそれ自体を識別し、登 録します。次に、Cisco Crosswork は新しい Cisco Crosswork Data Gateway インスタンスをデー タベースにインスタンス化し、Cisco Crosswork Data Gateway からの「first-sign-of-life」を待ち ます。

接続が確立されると、Cisco Crosswork Data Gateway インスタンスはコントローラのアイデン ティティを確認し、この最初の接続時に署名付き証明書を使用してそれ自体のアイデンティ ティ証明を提供します。

Cisco Crosswork Data Gateway VM が Cisco Crosswork に登録されているかどうかを確認するに は、Cisco Crosswork UI で [管理(Administration)] > [Data Gateway の管理(Data Gateway Management)] に移動します。[仮想マシン(Virtual Machines)] タブをクリックします。Cisco Crossworkに登録されているすべてのCiscoCrosswork Data Gateway VMがここに表示されます。

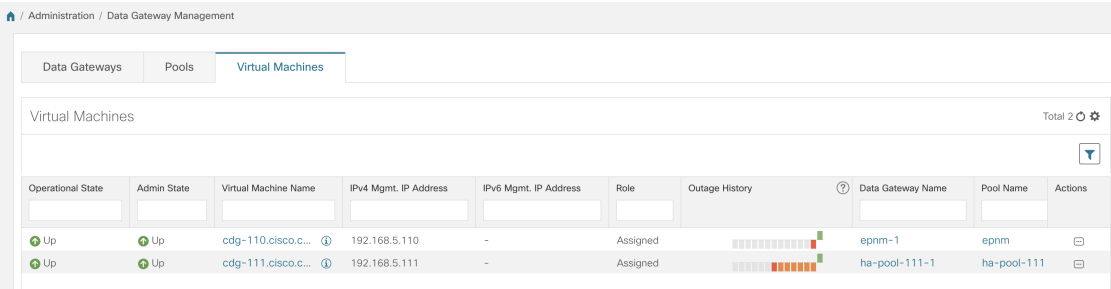

新しくインストールされた Cisco Crosswork Data Gateway VM は、正常に Cisco Crosswork に登 録されるまで、[動作ステータス (Operational Status) ] が [低下 (Degraded) ] になります。

以前にオンボードされた Cisco Crosswork Data Gateway VM の [動作ステータス(Operational Status) ] が [低下 (Degraded) ] である場合は、何が問題なのかを判断するた めに調査する必 要があります。 (注)

Cisco Crosswork Data Gateway VM と Cisco Crosswork の間の帯域幅に依存しますが、通常、こ の操作にかかる時間は 5 分未満です。[仮想マシン(Virtual Machines)] ペインのアイコンをク リックしてペインを更新し、Cisco Crosswork Data Gateway VM の最新の動作ステータスを反映 します。Cisco Crosswork Data Gateway VM の登録に失敗した場合は、シスコのカスタマー エク スペリエンス チームにお問い合わせください。

[ロール(Role)] が [未割り当て(Unassigned)] の Cisco Crosswork Data Gateway VM は、使用 する前にプールに割り当てる必要があります。

(注)

Cisco Crosswork Data Gateway VM は、物理的な Cisco Crosswork Data Gateway です。デバイスを 接続または切断することはできません。デバイスは、Cisco Crosswork Data Gateway プールにの み接続できます。

# <span id="page-34-0"></span>**Cisco Crosswork Data Gateway** プールを作成します。

プールによってデバイスが管理され、最小限の中断または中断なく収集されます。プールは、 高可用性を有効にするオプションを備えた 1 つ以上の Cisco Crosswork Data Gateway VM で構成 できます。Crosswork Data Gateway VM がダウンすると、Cisco Crosswork は自動的にその VM をプール内のスペア VM に置き換えます。デバイスと既存の収集ジョブは、障害が発生した VM からスペアの Crosswork Data Gateway VM に自動的に移動されます。ダウンした VM が再 びアクティブになると、プール内の新しいスペア VM になります。

複数のプールを作成できます。ただし、少なくとも 1 つのプールを作成し、Crosswork Data Gateway VM を割り当てる必要があります。

同様のプロファイルを持つ Cisco Crosswork Data Gateway でプールを作成することをお勧めし ます。つまり、プールをすべて標準的な Crosswork Data Gateway で作成するか、またはすべて 拡張 Crosswork Data Gateway で作成するかのいずれかです。異種プール(つまり、異なるタイ プの Crosswork Data Gateway を含むプール)は、デバイスまたはジョブの移行用としてのみ作 成する必要があります。 (注)

次の手順を実行して、Cisco Crosswork Data Gateway プールを作成します。

始める前に

Cisco Crosswork Data Gateway プールを作成する前に、次のことを確認してください。

- プールに追加するすべての Cisco Crosswork Data Gateway VM がインストールされているこ と。
- サブネットマスクやゲートウェイ情報などのネットワーク情報が用意されていること。
- プールの高可用性を有効にするかどうかを決定すること。
- ステップ **1** メインメニューから **[**管理(**Administration**)**]** > **[Data Gateway** の管理(**Data Gateway Management**)**]** を 選択し、[プール (Pools) ] タブをクリックします。
- ステップ2 [プール (Pools) 1タブで、 □ボタンをクリックします。「プールの作成 (Create Pool) 1ページが開きま す。

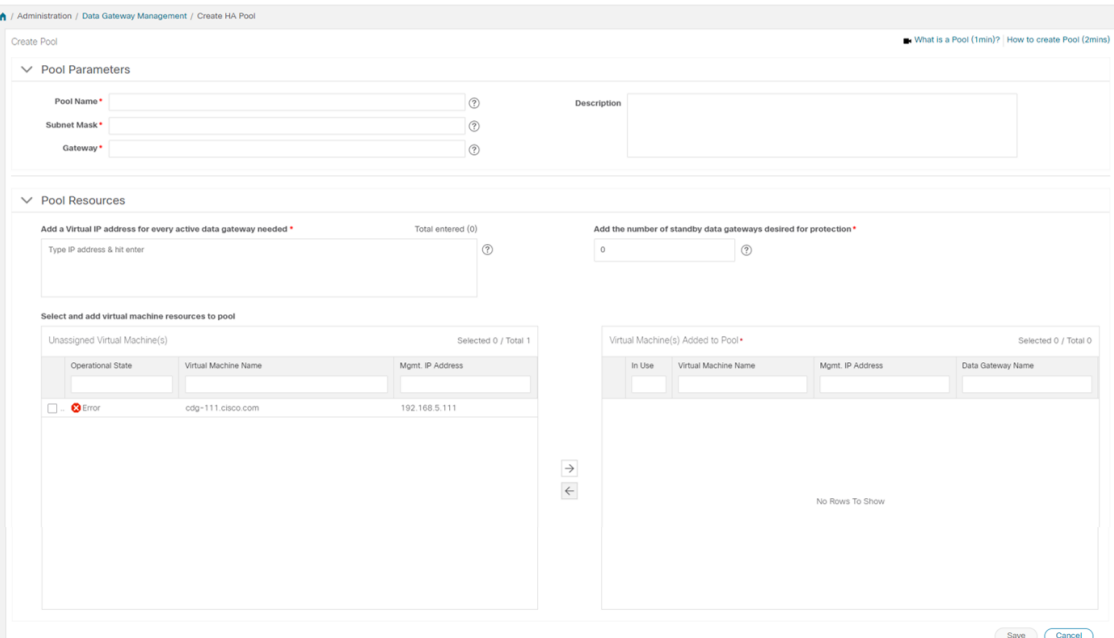

ステップ **3** [プールのパラメータ(Pool Parameters)] ペインで、次のパラメータに値を入力します。

| フィールド                  | 説明                                                                                     |
|------------------------|----------------------------------------------------------------------------------------|
| プール名 (Pool Name)       | ネットワークを適切に説明するプールの名前。                                                                  |
| サブネットマスク (Subnet Mask) | デバイスと通信する Cisco Crosswork Data Gateway そ<br>れぞれのサブネットマスク。                              |
| Gateway                | デバイスと通信するための Cisco Crosswork Data<br>Gateway それぞれのゲートウェイアドレス。                          |
|                        | (注)<br>Cisco Crosswork Data Gateway VM $\oslash$ vNIC<br>が3つ未満の場合、このフィールドは適用<br>されません。 |
| 説明<br>(Description)    | プールの説明。                                                                                |

- ステップ **4** [プールリソース(Pool Resources)] ペインで、次の詳細を追加します。
	- アクティブなすべての Crosswork Data Gateway VM の仮想IP アドレス。
		- ネットワークで使用されていない IPv4 または IPv6 アドレスを入力します。組み合わせるこ とはできません。 (注)
	- 保護に必要なスタンバイ Cisco Crosswork Data Gateway の数。このフィールドに 0 より大きい値を入力 すると、プールの高可用性が有効になります。

プールに追加する Cisco Crosswork Data Gateway VM の数は、仮想 IP とスタンバイ Cisco Crosswork Data Gateway VM の合計数と同じにする必要があります。たとえば、3 つの仮想 IP を入力し、2 つのスタンバイ VM が必要な場合は、5 つの Cisco Crosswork Data Gateway VM をプールに追加する必要があります。

- ステップ **5** プールに Cisco Crosswork Data Gateway VM を追加します。
	- CiscoCrossworkDataGatewayVMをプールに追加するには、左側の[未割り当ての仮想マシン(Unassigned Virtual Machine(s))] から [VMs] を選択し、右矢印をクリックして VM を [プールに追加された仮想マ シン(Virtual Machine(s) Added to Pool)] に移動します。
	- プールから Cisco Crosswork Data Gateway VM を削除するには、右側の「プールに追加された仮想マシ ン(Virtual Machine(s) Added to Pool)] から VM を選択し、左矢印をクリックして [未割り当ての仮想 マシン(Unassigned Virtual Machine(s))] に移動します。
		- Cisco Crosswork Data Gateway VM は、すべてのデバイスのマッピングが解除された場合にの みプールから削除できます。Cisco Crosswork Data Gateway VM がプールから削除されると、 同じプール内にあるスタンバイ状態の Cisco Crosswork Data Gateway VM が自動的に置換され ます。 (注)

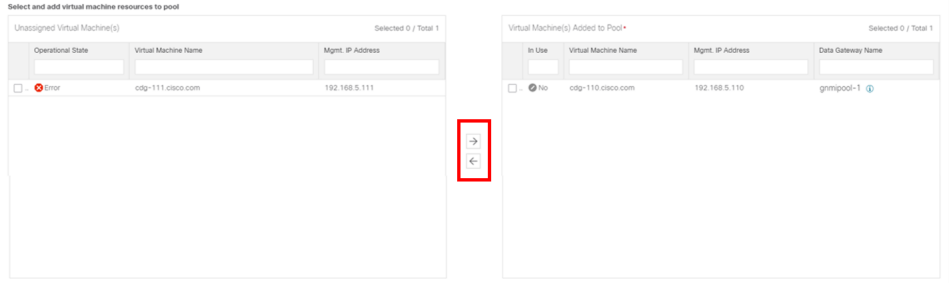

**ステップ6** [保存 (Save) ] をクリックします。

Cisco Crosswork Data Gateway VM をプールに追加すると、仮想 Crosswork Data Gateway が自動 的に作成され、[Data Gateways] タブに表示されます。その後、デバイスを仮想 Crosswork Data Gateway に対して接続するか切断して、収集ジョブを実行できます。

(注) デバイスは仮想 Crosswork Data Gateway に対してのみ接続または切断できます。

# <span id="page-36-0"></span>**Crosswork Data Gateway** のインストールと登録のトラブ ルシューティング

Cisco Crosswork での Crosswork Data Gateway の自動登録に失敗した場合は、Crosswork Data Gateway showtech を収集し([メインメニュー(Main menu)] > [5 トラブルシューティング(5 Troubleshooting)] > [show-tech の実行(Run show-tech)] を選択)、controller-gateway のログ で理由を確認します。セッションの確立/証明書に関連する問題がある場合は、インタラクティ ブメニューを使用して controller.pem 証明書がアップロードされていることを確認します。

次の表に、Crosswork Data Gateway のインストール時または登録時に発生する可能性のある一 般的な問題をリストし、問題の原因を特定して解決するためのアプローチを示します。

| 問題                                                                                                    | 操作                                                                                                    |
|----------------------------------------------------------------------------------------------------|----------------------------------------------------------------------------------------------------|
| 1.Cisco Crosswork に Crosswork Data Gateway を登録できない                                                                                                    |                                                                                                    |
| NTP の問題により Crosswork Data Gateway を<br>Cisco Crosswork に登録できません。つまり、<br>2つの間にクロックのずれがあります。<br>クロックのずれは、Crosswork Data Gateway ま<br>たは Cisco Crosswork のいずれかで発生する可<br>能性があります。<br>また、Cisco Crosswork と Crosswork Data<br>GatewayのNTPサーバでは、初期時間はESXi<br>サーバに設定されます。このため、ESXiサー<br>バにも NTP を設定する必要があります。<br>ホストのクロックタイムを同期して、再試行<br>します。 | 1. Crosswork Data Gateway VM にログインしま<br>す。<br>2.メインメニューから、[5トラブルシューティ<br>ング (5 Troubleshooting) ] > [show-tech の実行<br>(Run show-tech) 1に移動します。<br>ログとバイタルを含む tarball を保存する接続<br>先を入力し、[OK] をクリックします。<br>show-tech のログ<br>(/cdg/logs/components/controller-gateway/session.log<br>にある session.log ファイル)に<br>UNAUTHENTICATED: invalid certificate.<br>reason: x509: certificate has expired or is<br>not yet valid」というエラーが表示された場<br>合は、Crosswork Data Gateway と Cisco<br>Crossworkの間にクロックのずれがあります。<br>3. メインメニューから、[3 現在のシステム設<br>定の変更 (3 Change Current System Settings) ]<br>>[1 NTP設定 (1 Configure NTP) ]に移動しま<br>す。<br>Cisco Crosswork サーバのクロックタイムと同<br>期するように NTP を設定し、Crosswork Data<br>Gateway の再登録を試行します。 |
| 2[バイタルを収集できませんでした(Could not collect vitals)」という理中で Crosswork                                                                                                    |                                                                                                    |

表 **2 :** インストール**/**登録のトラブルシューティング

**2.**「バイタルを収集できませんでした(**Could not collect vitals**)」という理由で **Crosswork Data Gateway** が**10** 分以上にわたって劣化状態のままになる

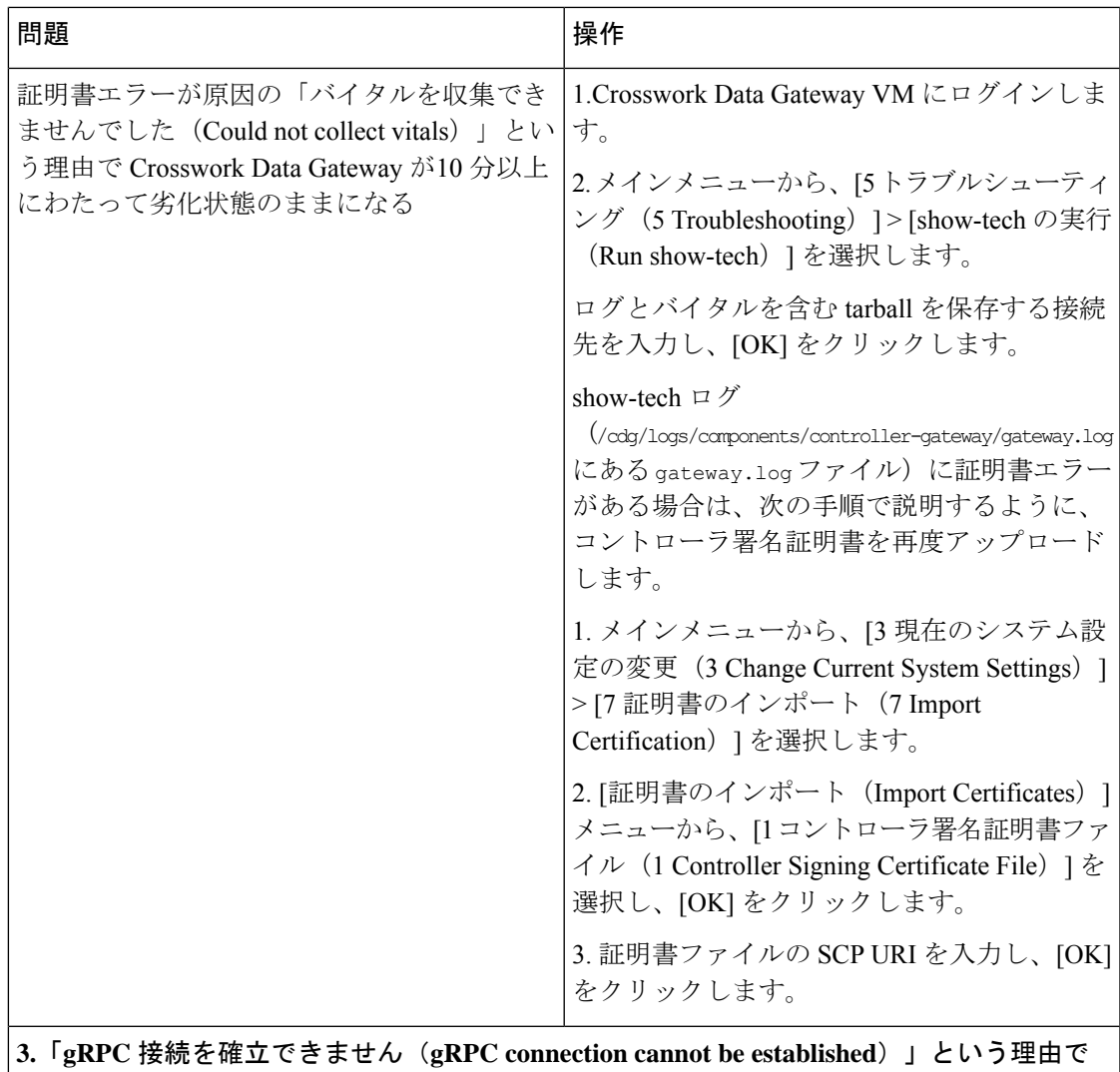

**Crosswork Data Gateway** が**10** 分以上にわたって劣化状態が続く

I

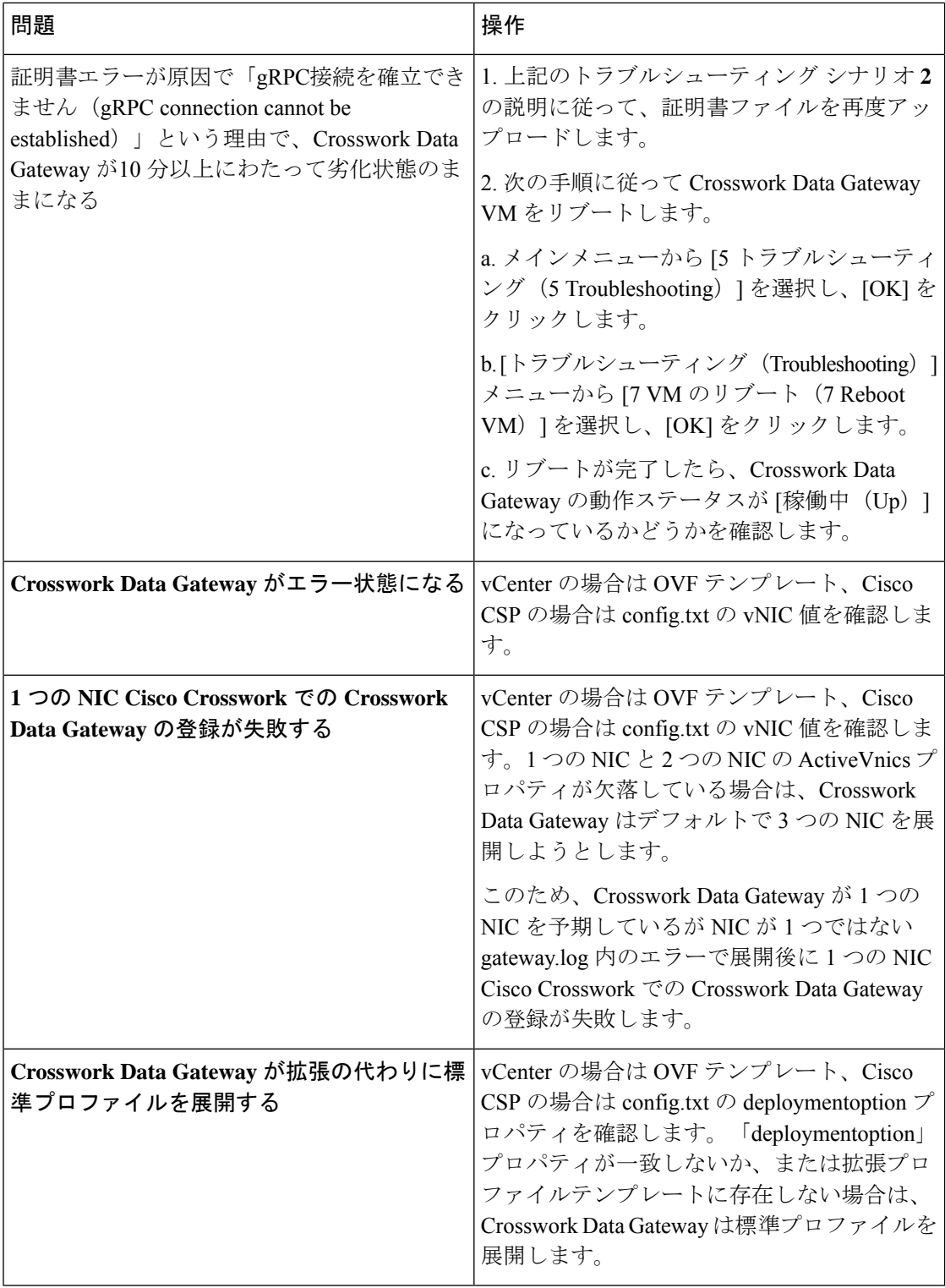

### <span id="page-40-0"></span>コントローラ署名証明書ファイルのインポート

コントローラ署名証明書ファイルをインポートするには、次の手順を実行します。

$$
\overline{\mathscr{O}}
$$

- これは、OVF テンプレートの [コントローラ設定 (Controller Settings) ] で [コントローラ設定 証明書ファイルの URI(ControllerSigning CertificateFile URI)] を指定していない場合にのみ必 要です。それ以外の場合は、VM の起動後にファイルは自動的にインポートされます。 (注)
- ステップ **1** Cisco Crosswork Data Gateway VM の対話型メニューから、[3 現在のシステム設定の変更(3 Change Current System Settings)] を選択します。

[システム設定の変更(Change System Settings)] メニューが開きます。

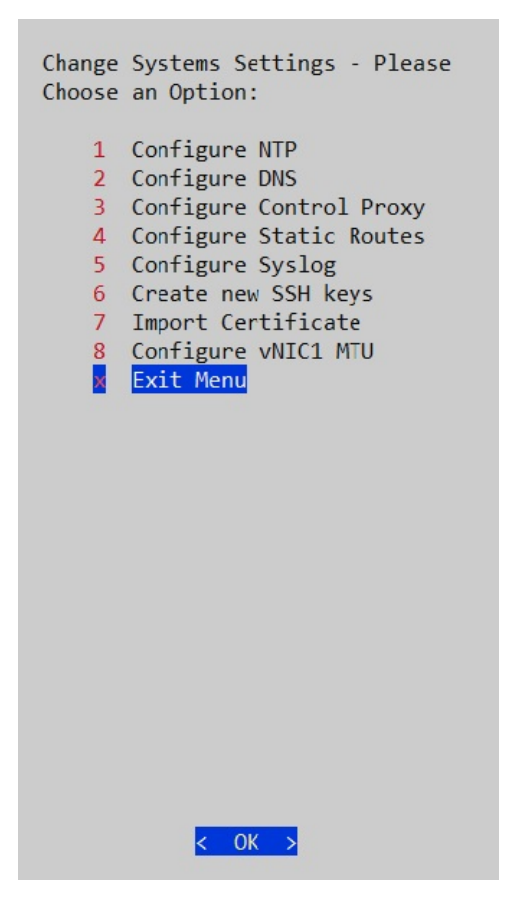

- ステップ **2** [7 証明書のインポート(7 Import Certificate)] を選択します。
- ステップ **3** [証明書のインポート(ImportCertificates)]メニューから、[1コントローラ署名証明書ファイル(1Controller Signing Certificate File)] を選択します。

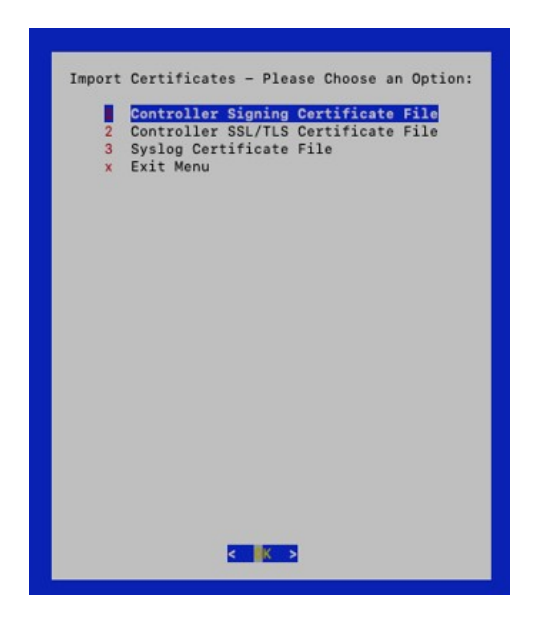

ステップ **4** 証明書ファイルの SCP URI を入力します。

URI の例を以下に示します。

cw-admin@{*server ip}:/home/cw-admin/controller.pem*

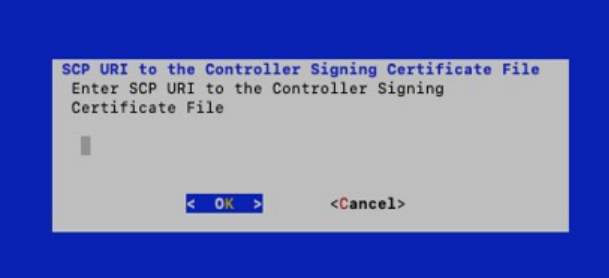

ステップ5 SCP パスフレーズ (SCP ユーザパスワード) を入力します。

証明書ファイルがインポートされます。

ステップ **6** 次の手順に従って、証明書がインストールされているかどうかを確認します。

# コントローラ署名証明書ファイルの表示

次の手順を実行して署名証明書を表示します。

ステップ1 Crosswork Data Gateway VM のインタラクティブメニューから、[2 システム設定の表示(2 Show System Settings)] を選択します。

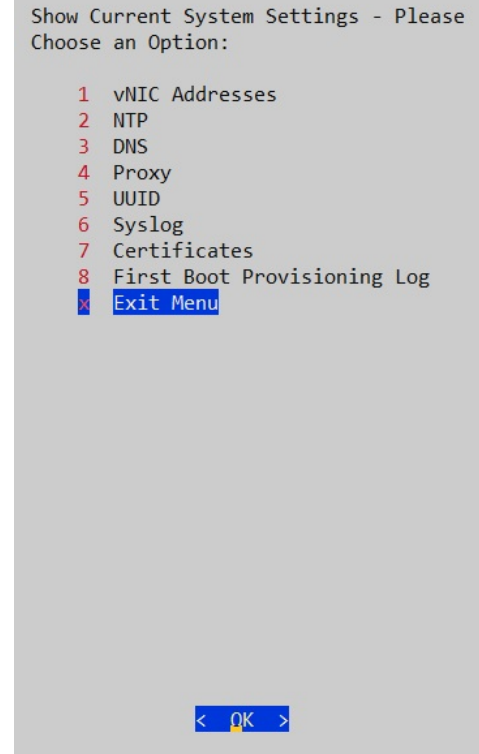

- ステップ2 [現在のシステム設定の表示 (Show Current System Settings) ] メニューから、[7 証明書 (7 Certificates) ] を 選択します。
- ステップ **3** [2 コントローラ署名証明書ファイル(2 Controller Signing Certificate File)] を選択します。

新しい証明書がインポートされていない場合は、CrossworkDataGatewayにデフォルトの証明書が表示され ます。正常にインポートされている場合は、新しい証明書が表示されます。

I